**March 06 - 08, 2024**

In form a tion shared throughout this presentation is the property of Aeries Software. Information or images, may not be reproduced, duplicated, or shared without the prior written consent of Aeries Software.

## Jan Tokorcheck | Lead Business Analyst

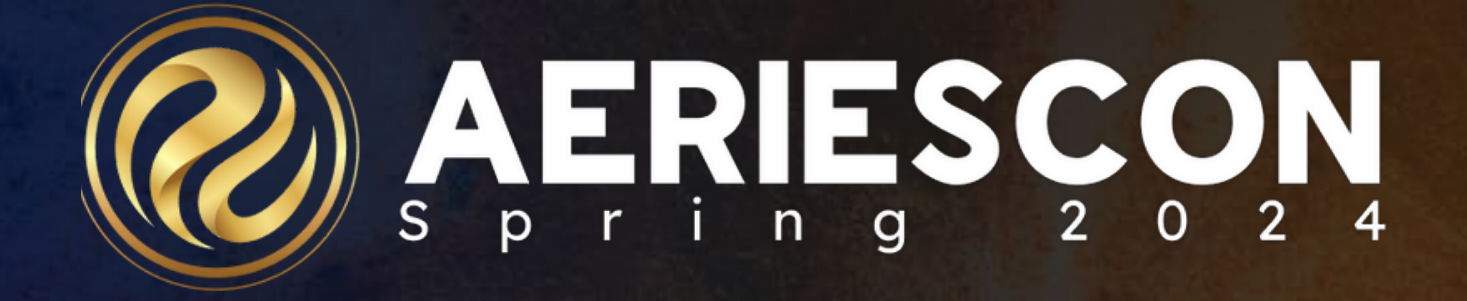

# Did You Know ? Pa rt 5 : Da s hb oa rd De lig hts 5 4 1 - 5

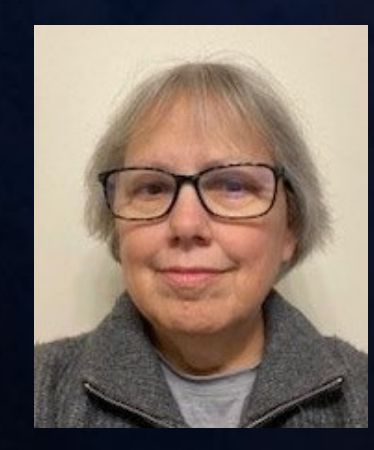

# Did You Know Part 5 - Dashboard Delights

• **Dashboards in Aeries that are not part of Aeries Analytics**

• **Included Dashboards** –**Attendance Trend Dashboard** –**Discipline Dashboard** –**Interventions Dashboard** –**CCI Dashboard** –**Graduation/College Readiness Dashboard**

### **DYK-5 Dashboard Delights**

# **Attendance Dashboard**

## **Attendance Dashboard**

What is it? – Trend Graph of student attendance data - displays enrollment and attendance information by date – it can be viewed only at the site

**Filters and Options** - Use the down arrow on the far right hand side to expand the **Date Range** filter. Any date range can be entered to display attendance data, however, it is recommended to limit the range to reduce the data displayed for a smaller scale. Once a date range has been modified, select the **Generate Dashboards** button to update the graph.

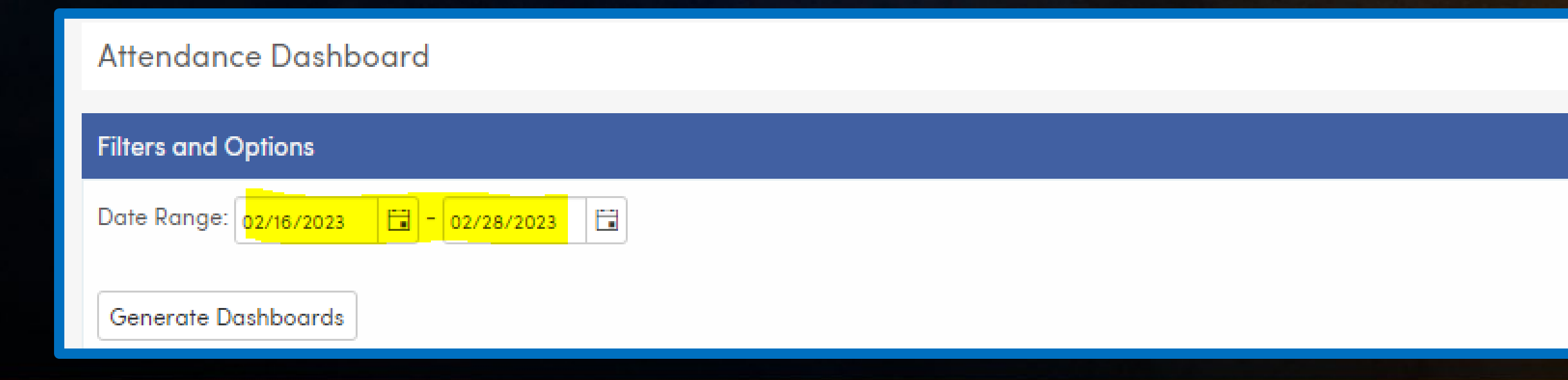

## **Results – Graph 1**

- Displays number of students with attendance enrollment by date. Breakdown of number of students present by All Day Code and Gender
- Enrollment labels display on the left
- Dates selected display on the bottom

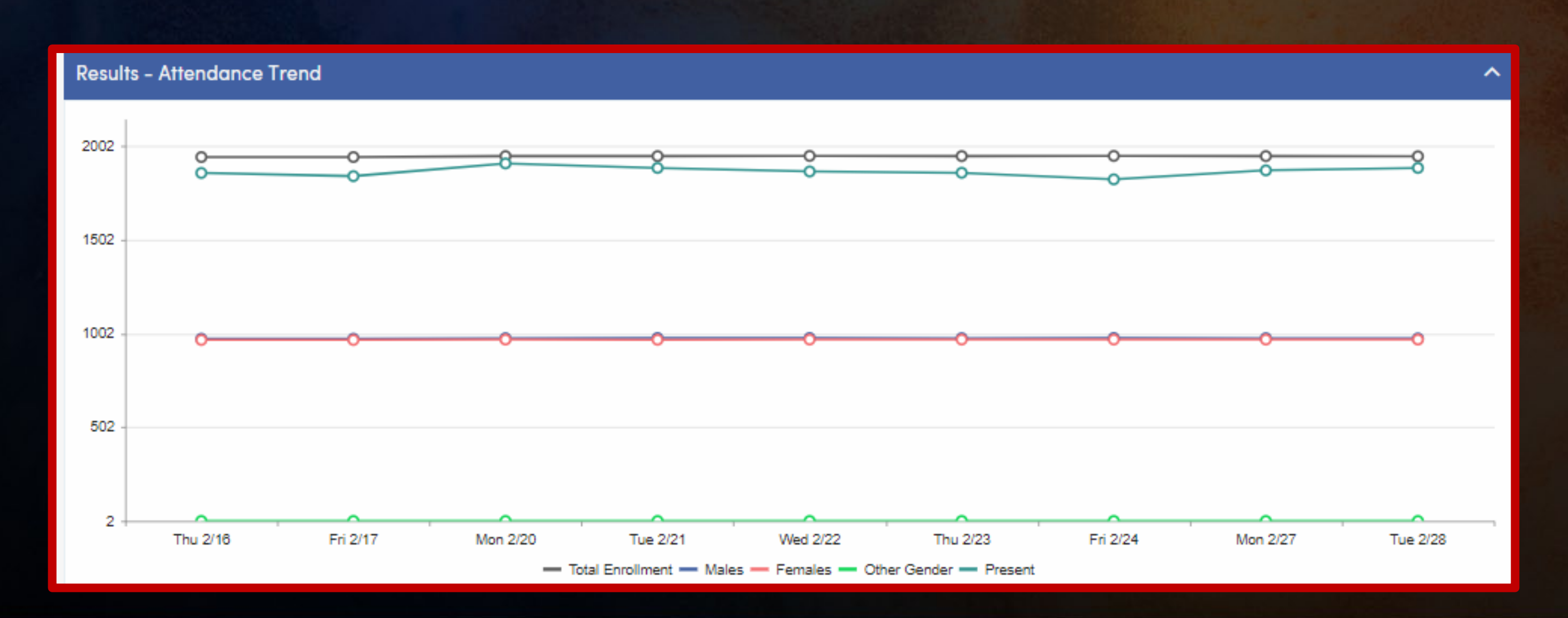

## **Results** – **Graph 2**

- Displays total number of absences, period tardies, excused and unexcused absences.
- Categories determined by the ABS code
- Pulls from ATT for traditional schedules
- Pulls from CAT for Flex Schedules
- Hover over graph marker to display information
- Graph lines can be toggled on or off by selecting the label at the bottom of the graph.

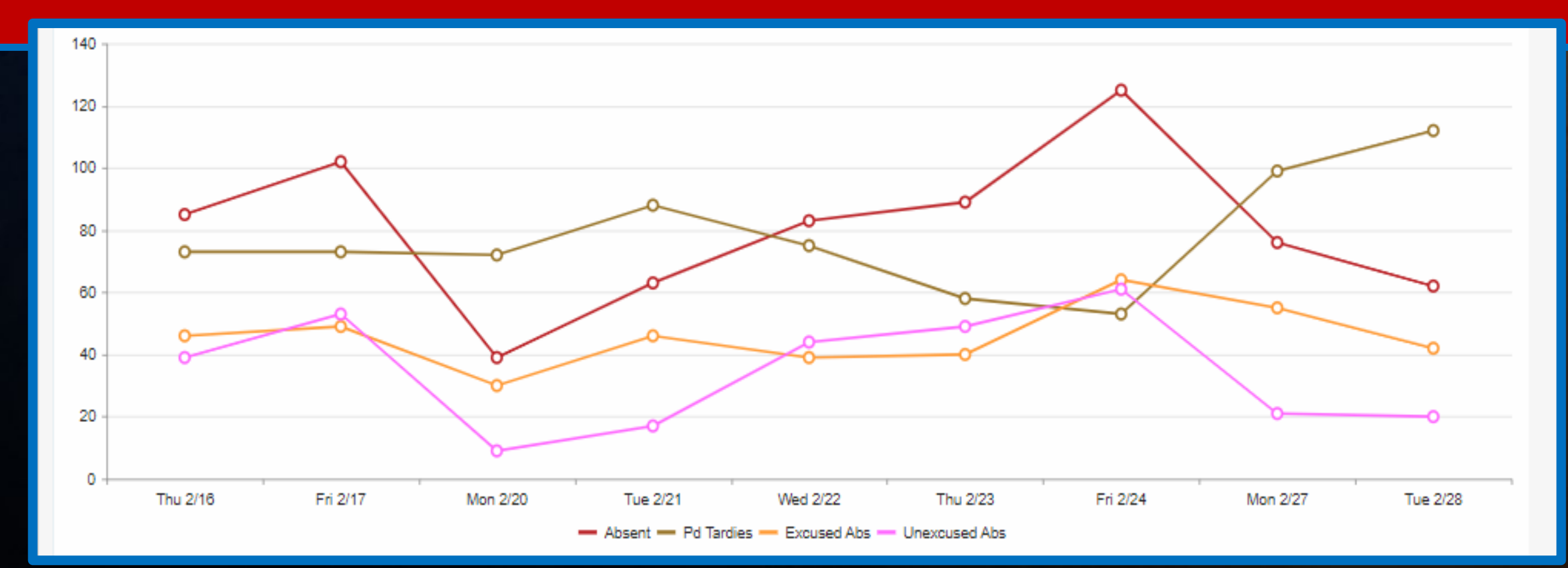

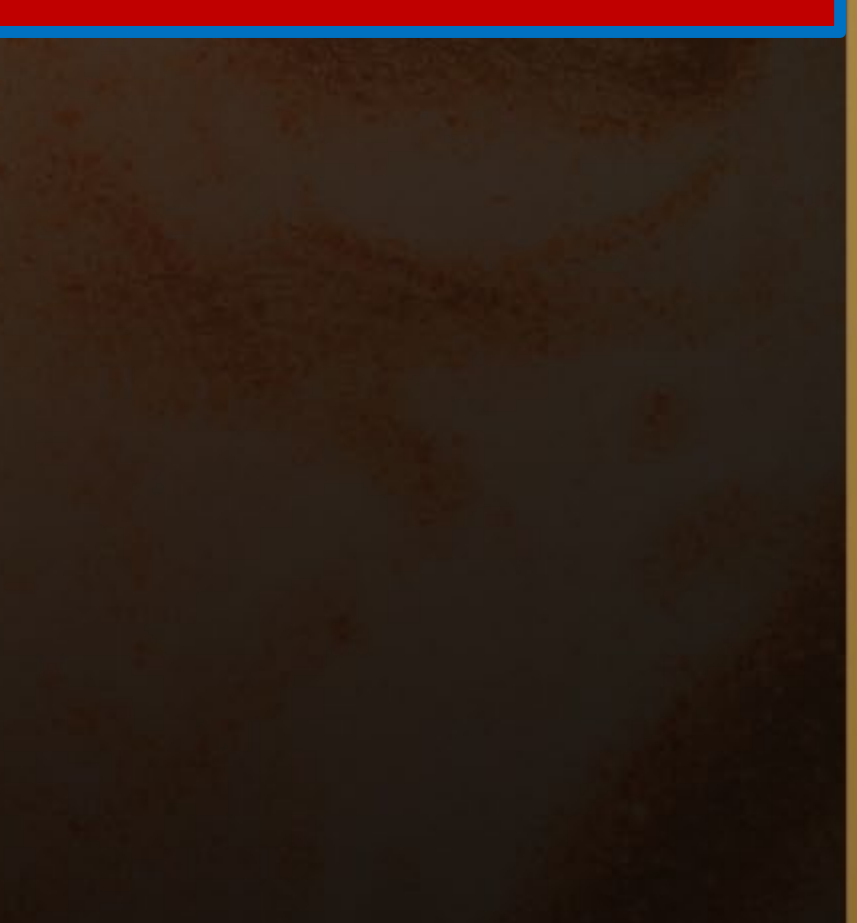

## **Results** – **Table View**

- Displays Graph Information in Table View
- Includes enrollment information and students present Information from Graph 1
- Includes attendance breakdown Information from Graph 2

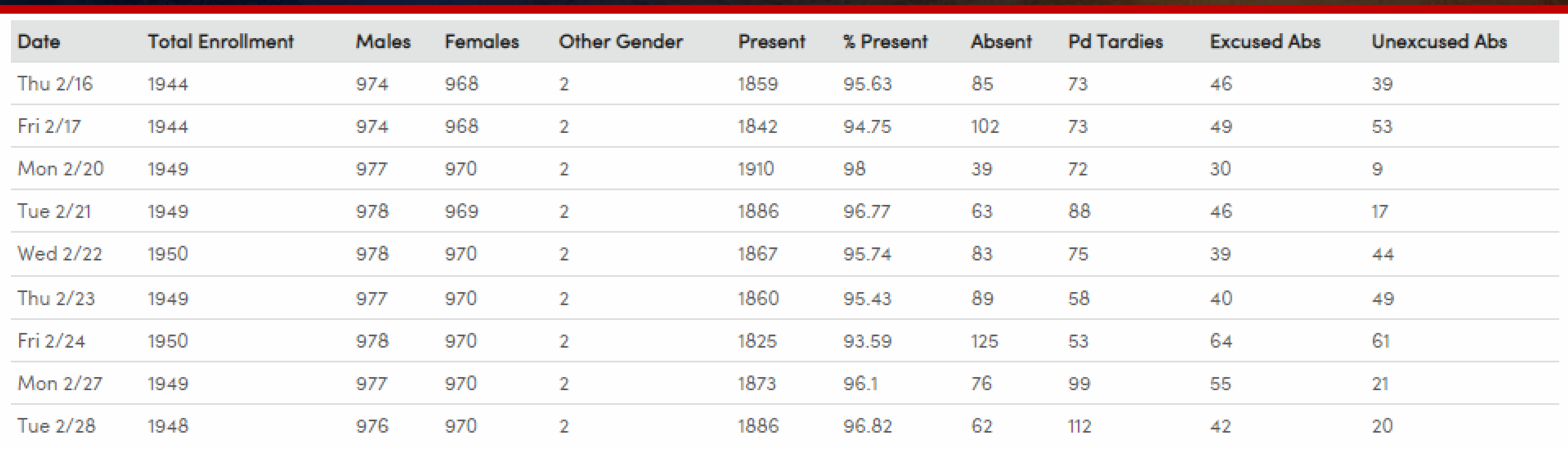

**A** Print Chart

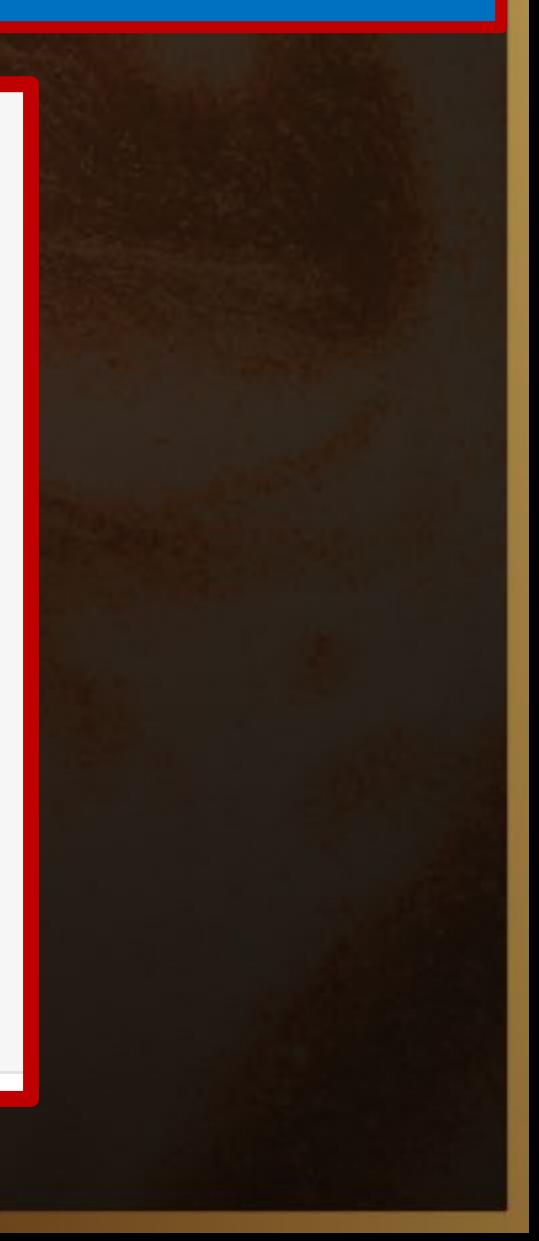

## **Notes about the Attendance Trend Dashboard**

- –Not available at the District Level
- –Need Read Access to ATT
- –Graph lines can be toggled on or off by selecting the label at the bottom of the graph. When a graph line has been turned off, it will display in gray and will no longer be visible in the graph until the page is reloaded.

–**More information in the following sessions** 361 – Daily Attendance 371 - Period Attendance

–**Link to Documentation** – [Attendance Trend Dashboard](https://support.aeries.com/support/solutions/articles/14000128314-attendance-dashboard)

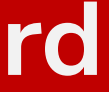

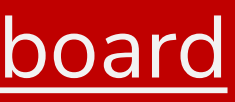

# **Discipline Dashboard**

# **Discipline Dashboard**

**What is it?** – The Discipline Dashboard displays charts analyzing the total number of ADS incidents in a variety of ways.

- The Dashboard pulls information only from the **Assertive Discipline (ADS)** table.
- Discipline (DIS) data is not included on the Dashboard.
- Accessed from the Guidance node of the Navigation Tree
- Users must have at least **Read** access to **ADS** to view this page.

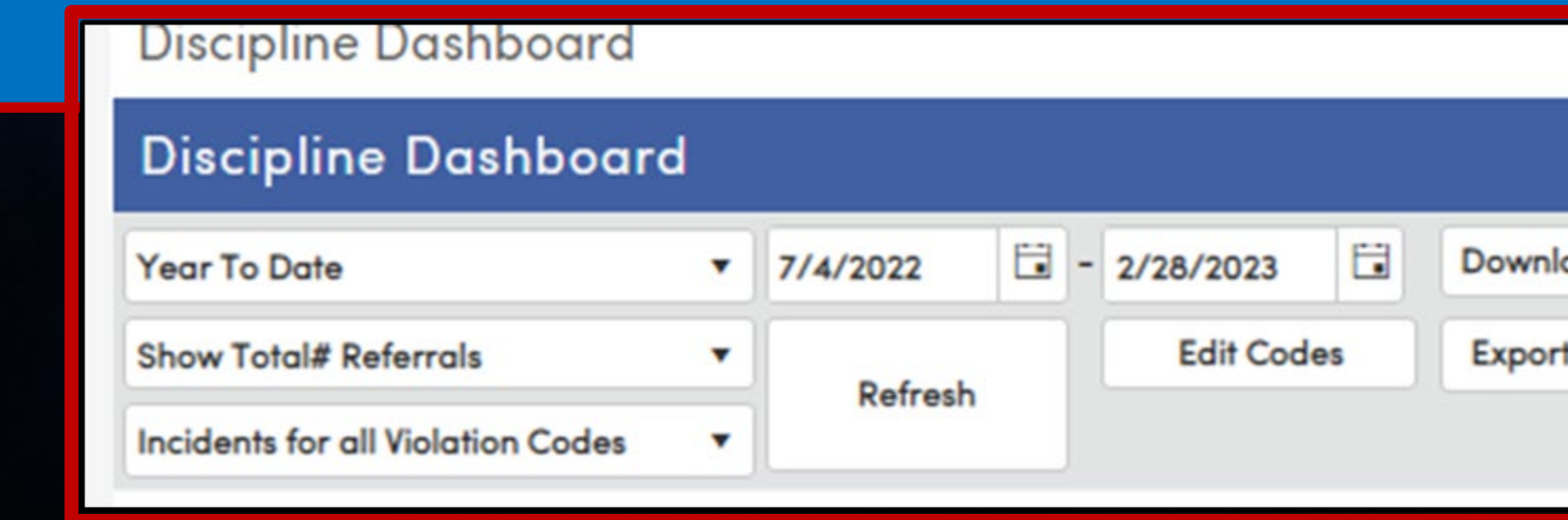

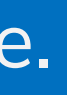

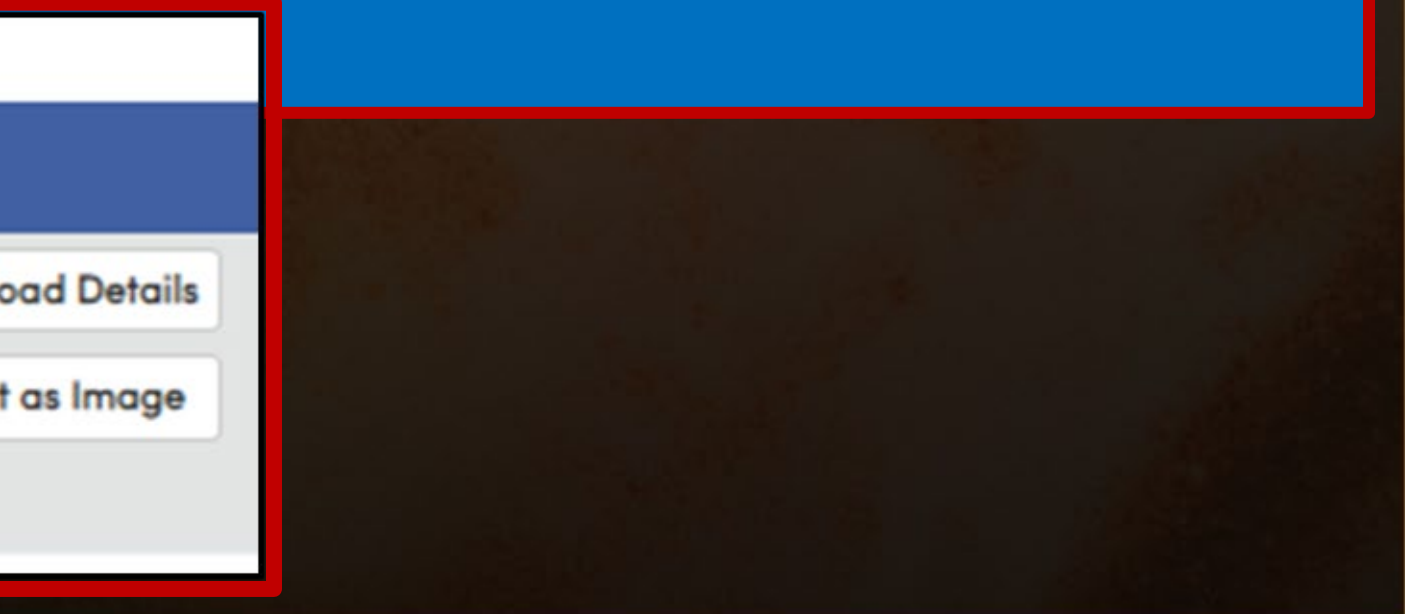

## **Discipline Dashboard Options.**

## **Time Frame Options**

- 
- Previous 30 Days Previous 60 Days
- 

• Year to Date Previous 7 Days Previous 90 Days Custom Date Range

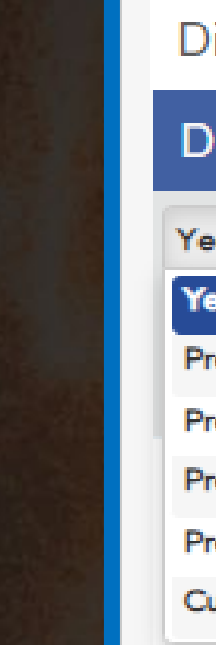

## **Referral Options**

- Total # Daily Rate
- Weekly Rate Percentage

### **Discipline Dashboard**

### **Discipline Dashboard**

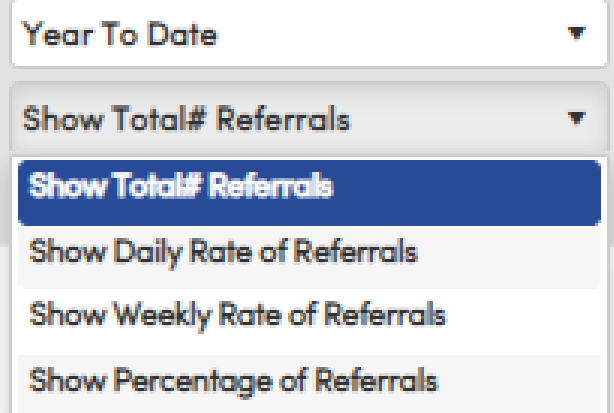

## **Incident Options**

- All Violation Codes
- Primary Violation Codes
- By Disposition, Student, Month, Week, Day of Week, Approximate Time, Exact time, Location, Grade, Gender, Race/Ethnicity, Referrer, Hot List

### **DYK-5 Dashboard Delights**

## **Discipline Dashboard**

## **Discipline Dashboard**

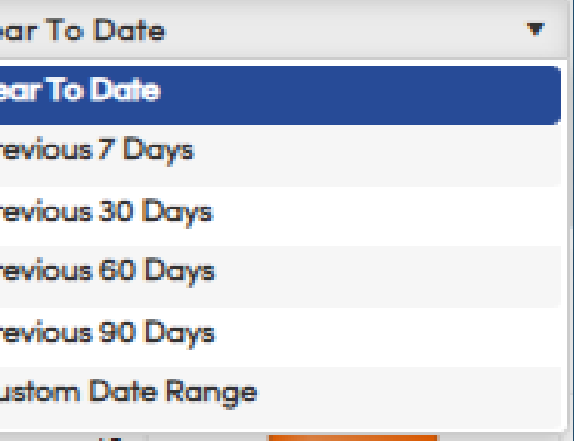

## **Discipline Dashboard**

## **Discipline Dashboard**

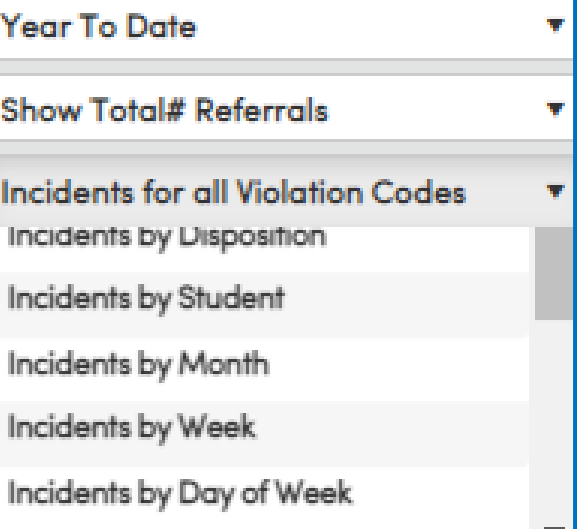

## **Discipline Dashboard**

**Selected Options Year to Date Show Total # Referrals** Incidents for All Violation Codes

**Column Selected Disruption of School Activities** 

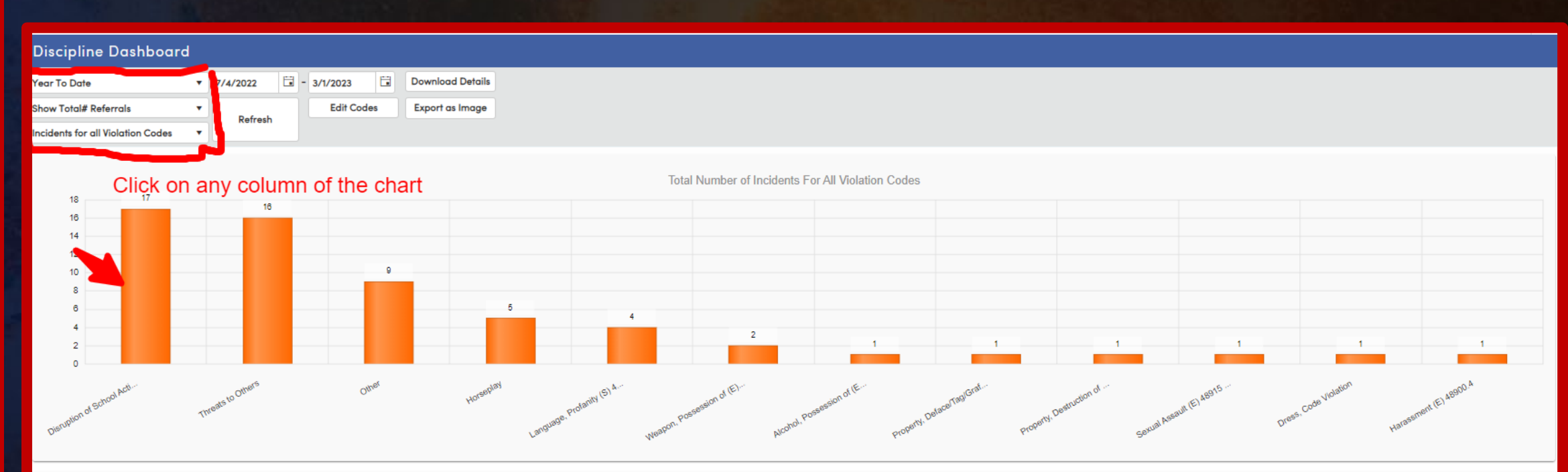

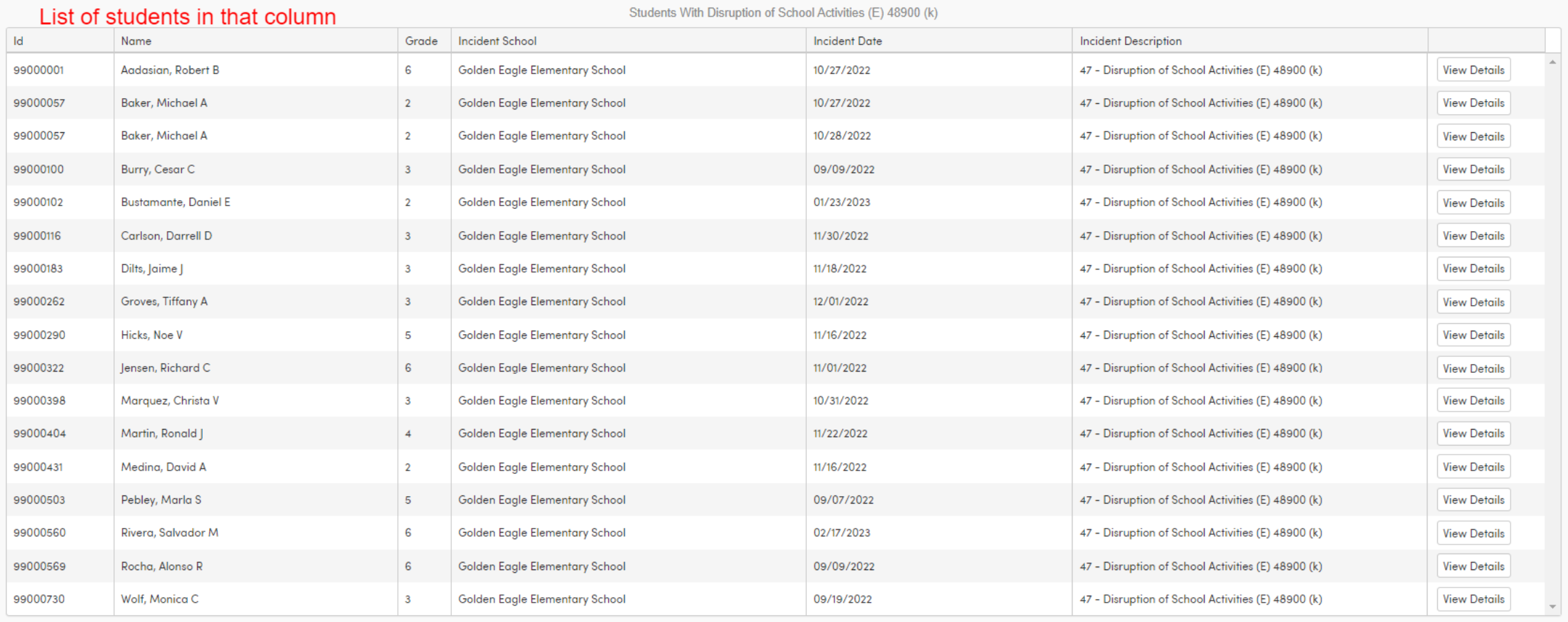

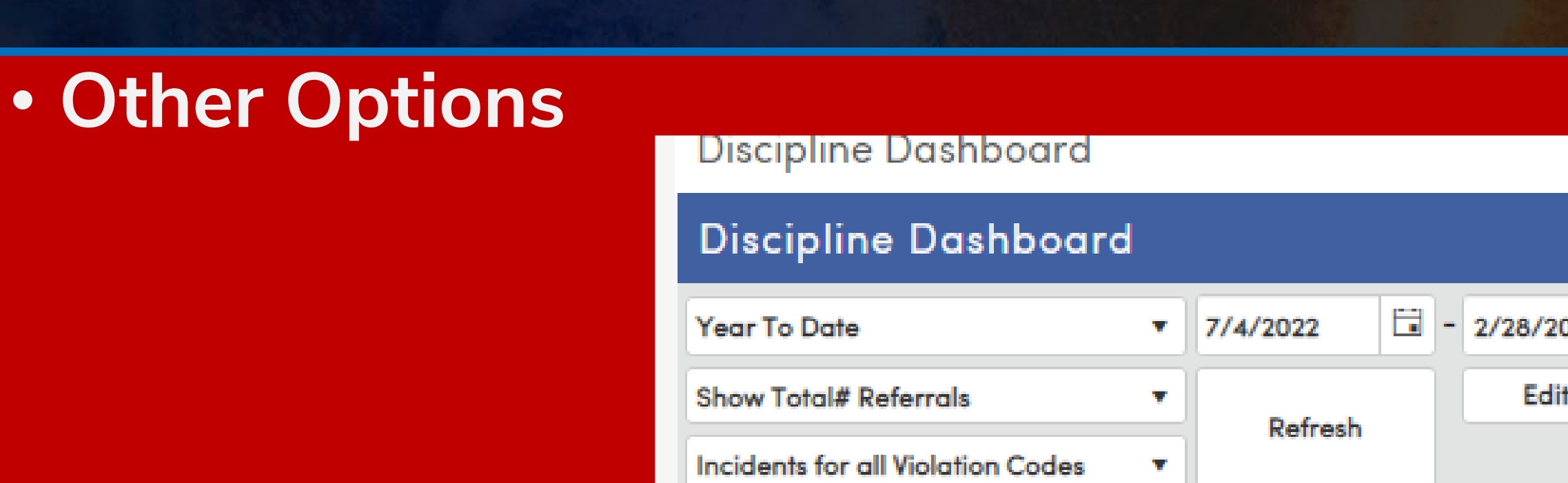

- Download Details sends data to EXCEL
- Refresh Refreshes screen after other options have been changed
- Edit Codes allows selection of ADS codes to use during calculation
- Export as Image creates a PNG of the chart that can be used in presentations

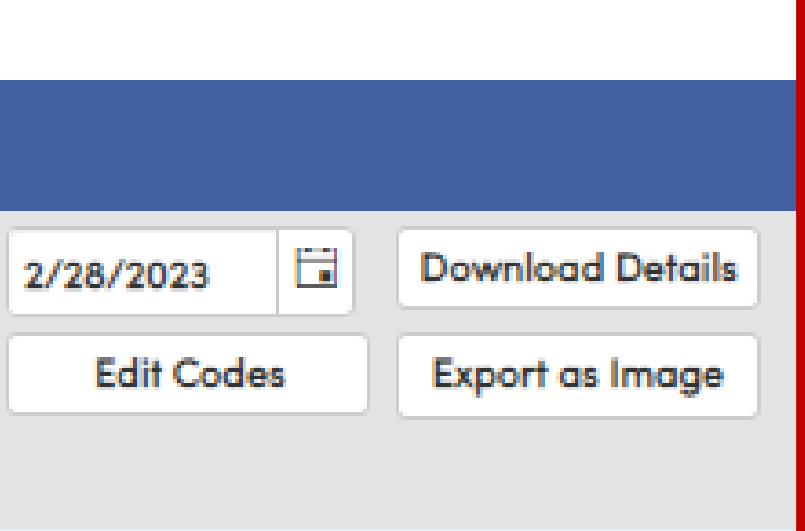

## **EXCEL Download**

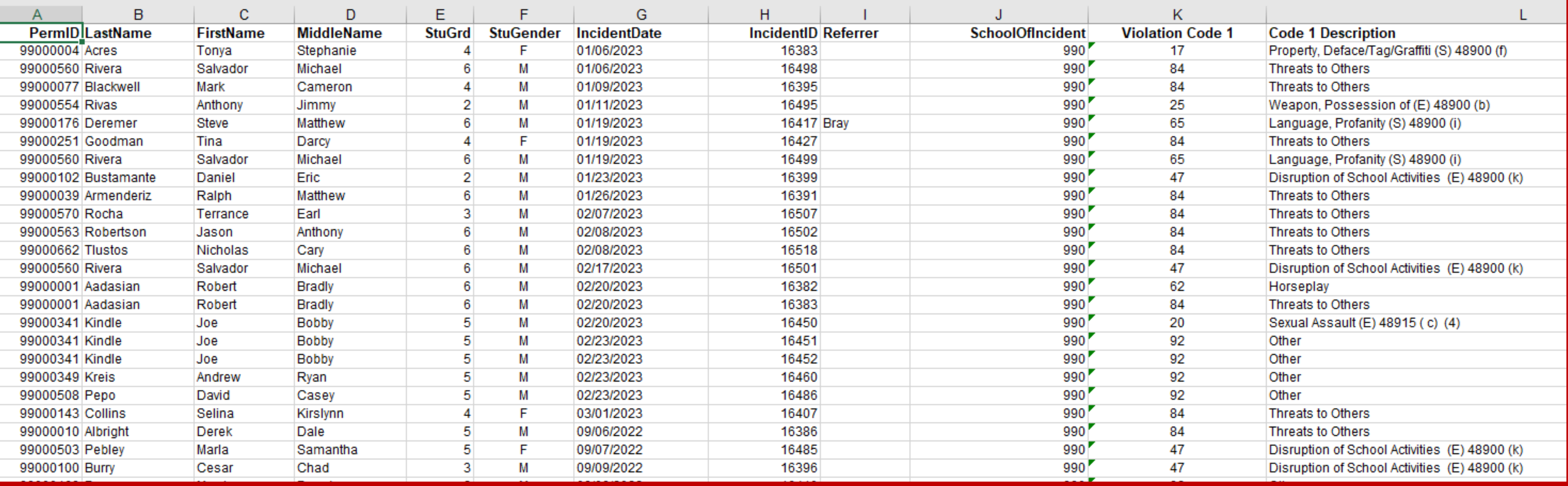

# **Steps for Using the Discipline Dashboard**

- Select Time Frame and Date Range Options
- Edit Codes if desired
- Select Referral Options
- Select Incident Options
- Click the Refresh Button
- Download to EXCEL if desired
- Capture a Screen Shot of the Chart if desired

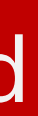

# **Notes about the Discipline Dashboard**

- Will only pull data from ADS Assertive Discipline
- Will not pull data from DIS Discipline
- Need Read access to ADS to view the Dashboard
- **Get More Information in the following session** Session 581 – Assertive Discipline • **Link to Documentation - [Discipline Dashboard](https://support.aeries.com/support/solutions/articles/14000070185-discipline-dashboard)**

# **Intervention Dashboard**

## **Interventions Dashboard**

- What is it? Similar in many ways to the Discipline Dashboard, the Interventions Dashboard analyzes the frequency and distribution of various Intervention programs being administered.
- It can be accessed from the Navigation Tree under Student Data | Interventions.

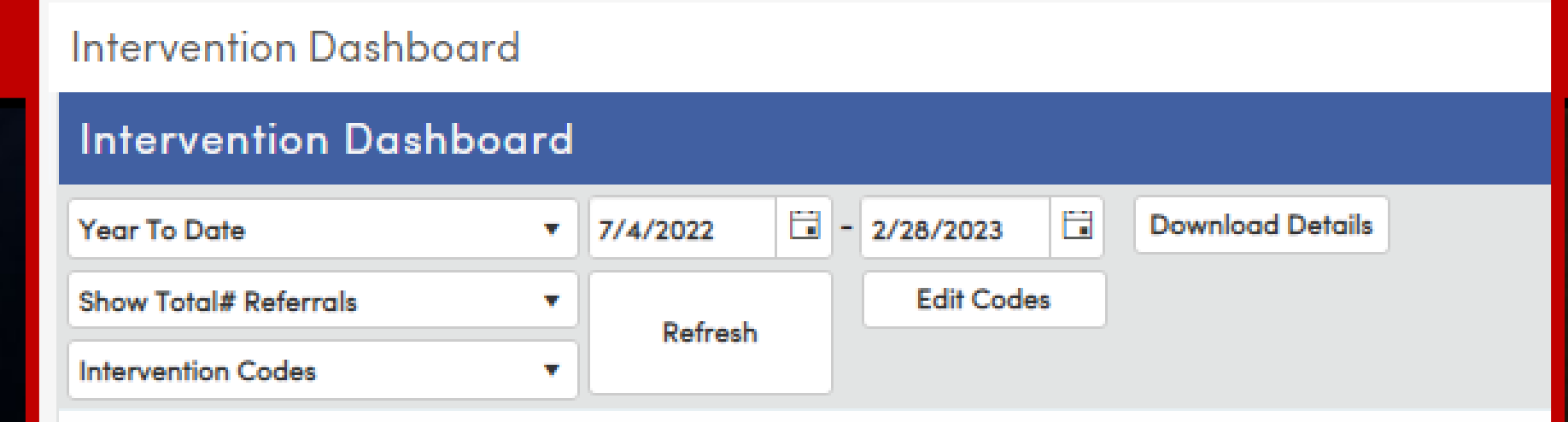

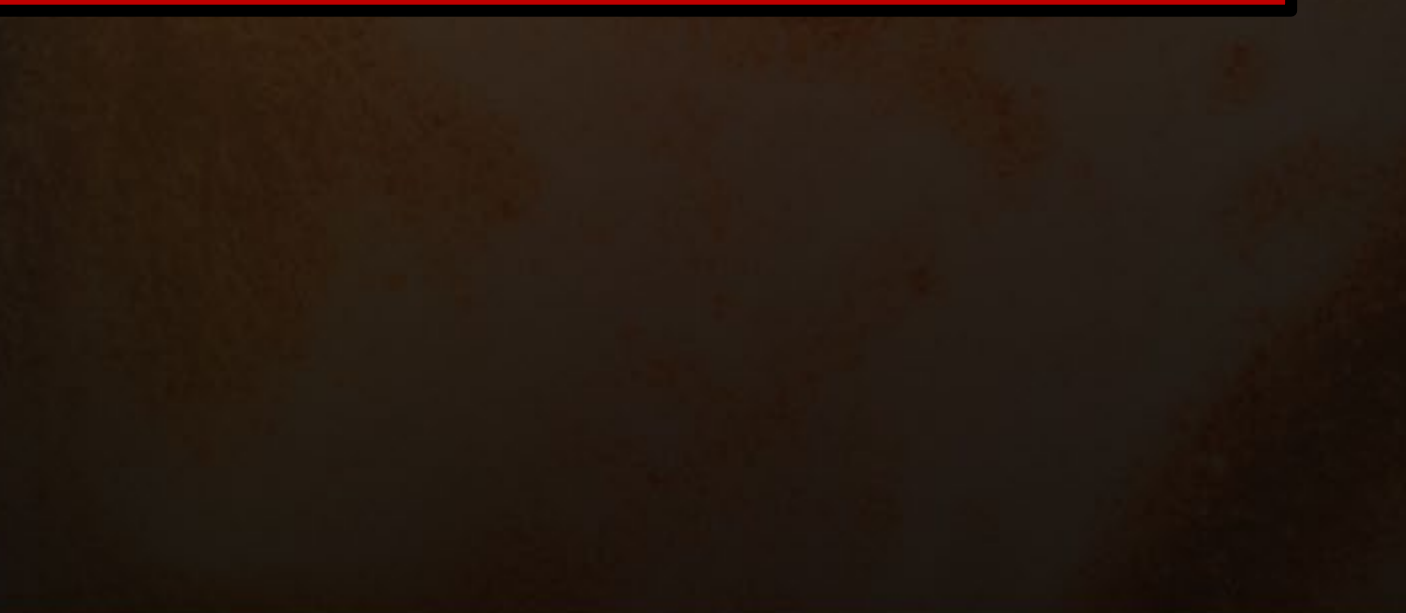

## **Interventions Dashboard Options**

## **Time Frame Options**

- 
- 
- 

Year to Date Previous 7 Days Previous 30 Days Previous 60 Days Previous 90 Days Custom Date Range

## **Intervention Dashboard**

- Year To
- Year To Previou
- Previou
- Previou
- Previou
- Custom

## **Referral Options**

- Total # Daily Rate
- Weekly Rate Percentage

## **Intervention Dashboard**

### **Intervention Dashboard**

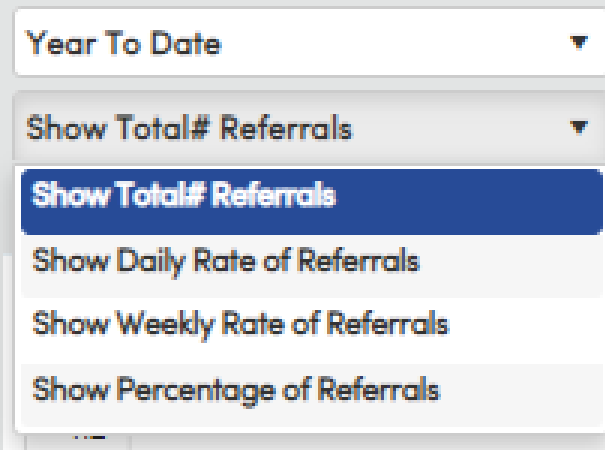

## **Intervention Codes**

- All Violation Codes
- Primary Violation Codes
- By Disposition, Student, Month, Week, Day of Week, Approximate Time, Exact time, Location, Grade, Gender, Race/Ethnicity, Referrer, Hot List

### **DYK-5 Dashboard Delights**

## **Intervention Dashboard**

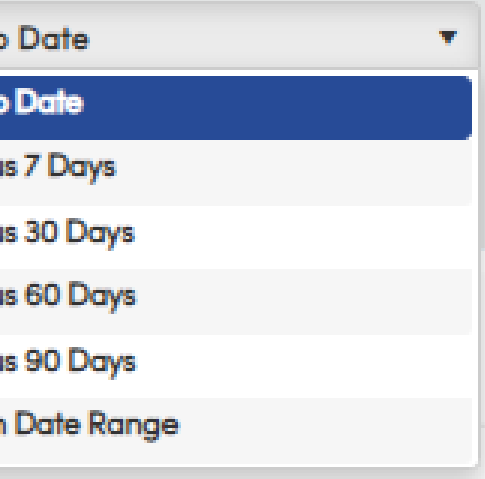

### Intervention Dashboard

### **Intervention Dashboard**

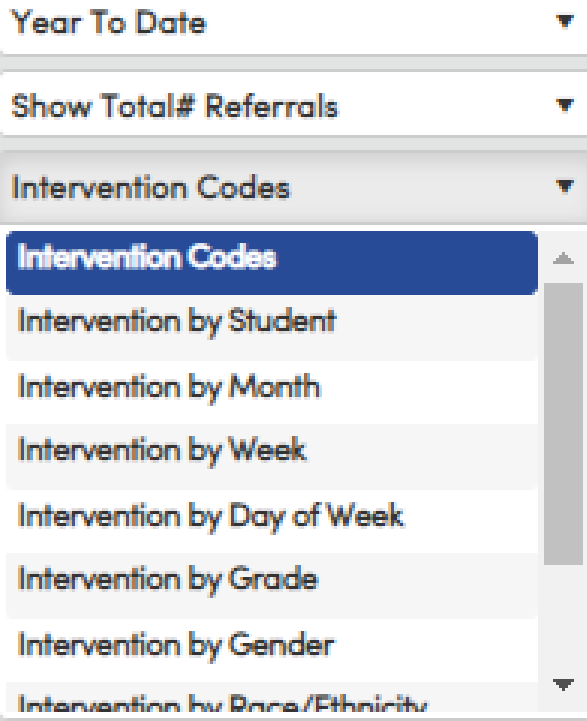

**Intervention Dashboard**

**Selected Options** Year to Date Show Total # Referrals Interventions by Grade

> **Column Selected**  Grade 9

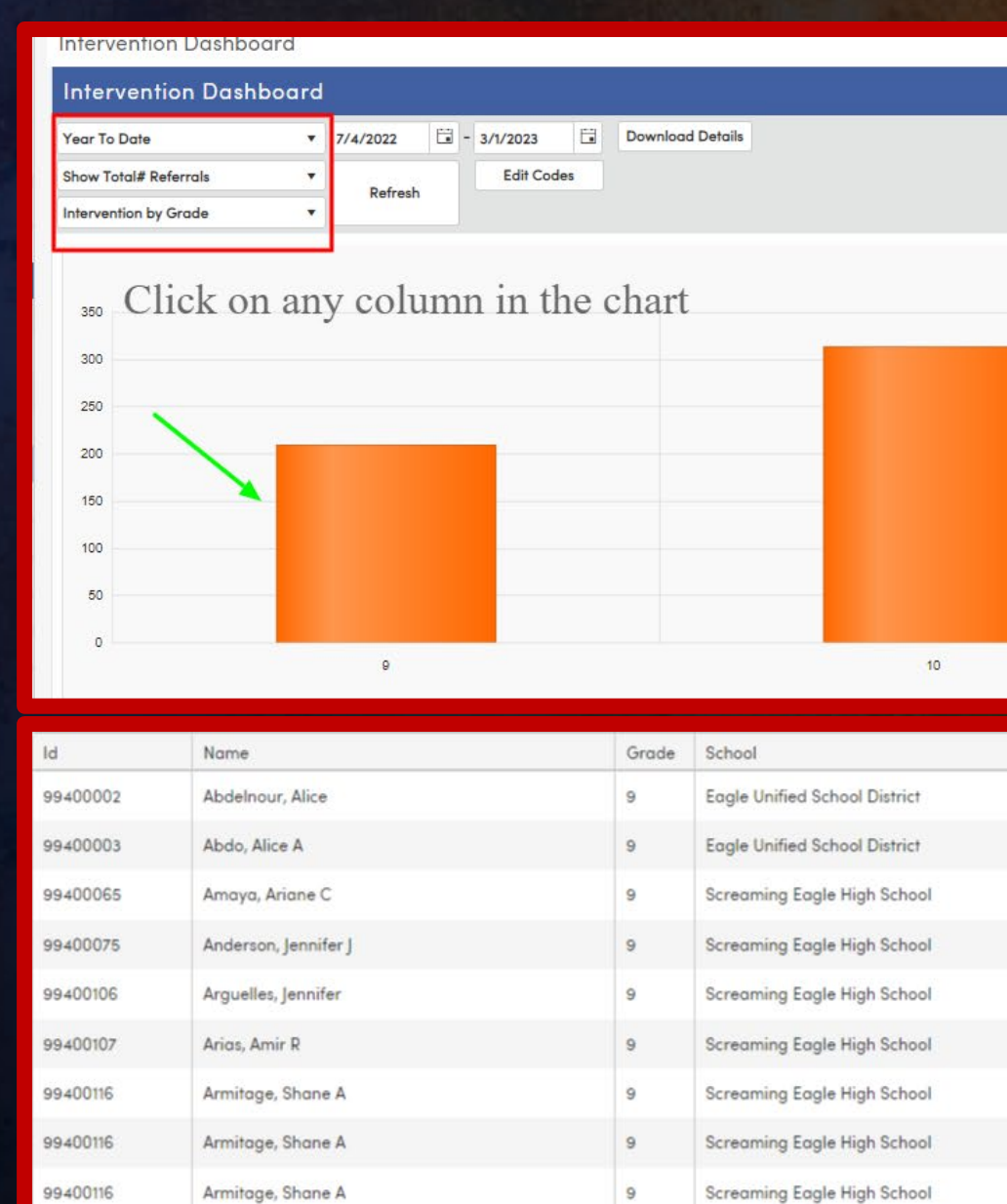

Screaming Eagle High School

 $\circ$ 

99400177

Bang, Allan

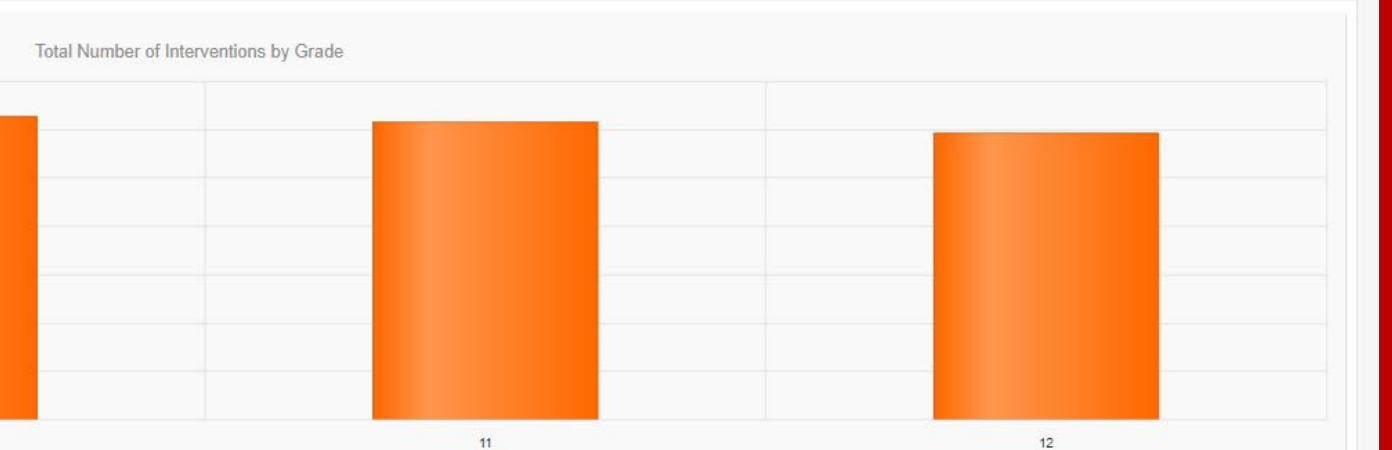

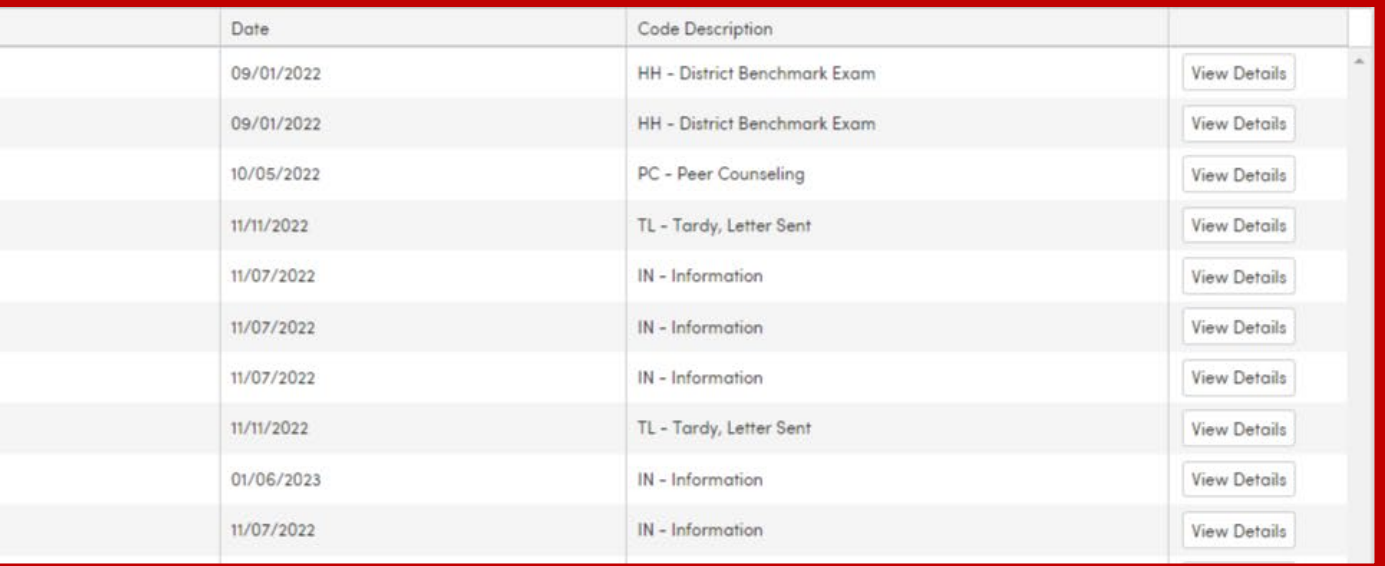

# • **Other Options**

## **Intervention Dashboard**

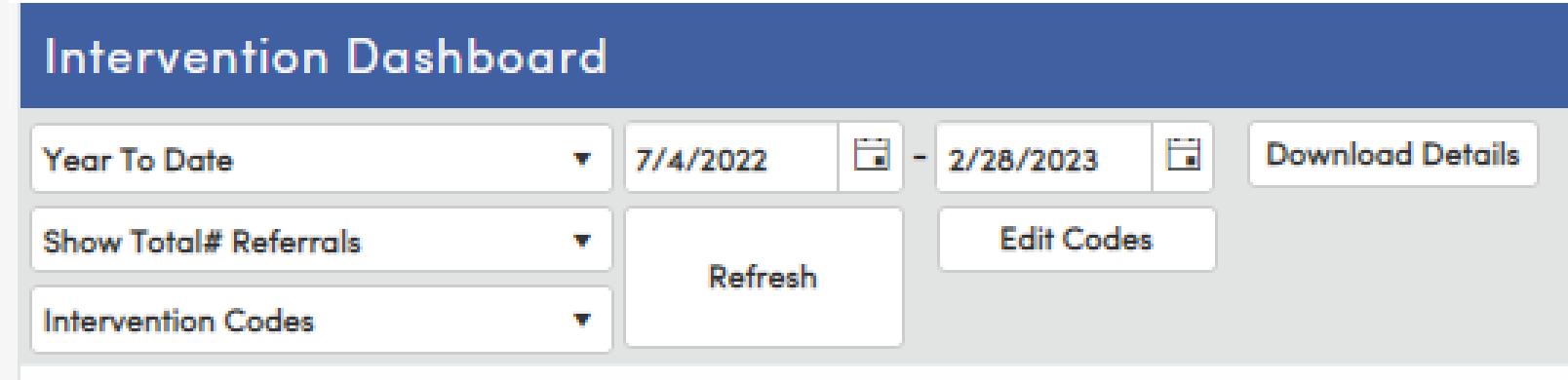

- Download Details sends data to EXCEL
- Refresh Refreshes screen after other options have been changed
- Edit Codes allows selection of ADS codes to use during calculation
- Export as Image creates a PNG of the chart that can be used in presentations

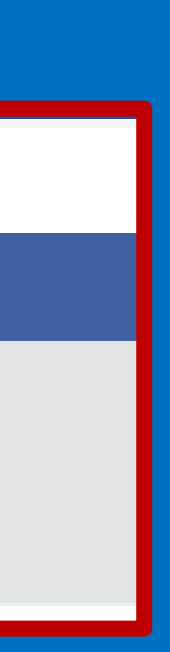

## **Edit Codes Page**

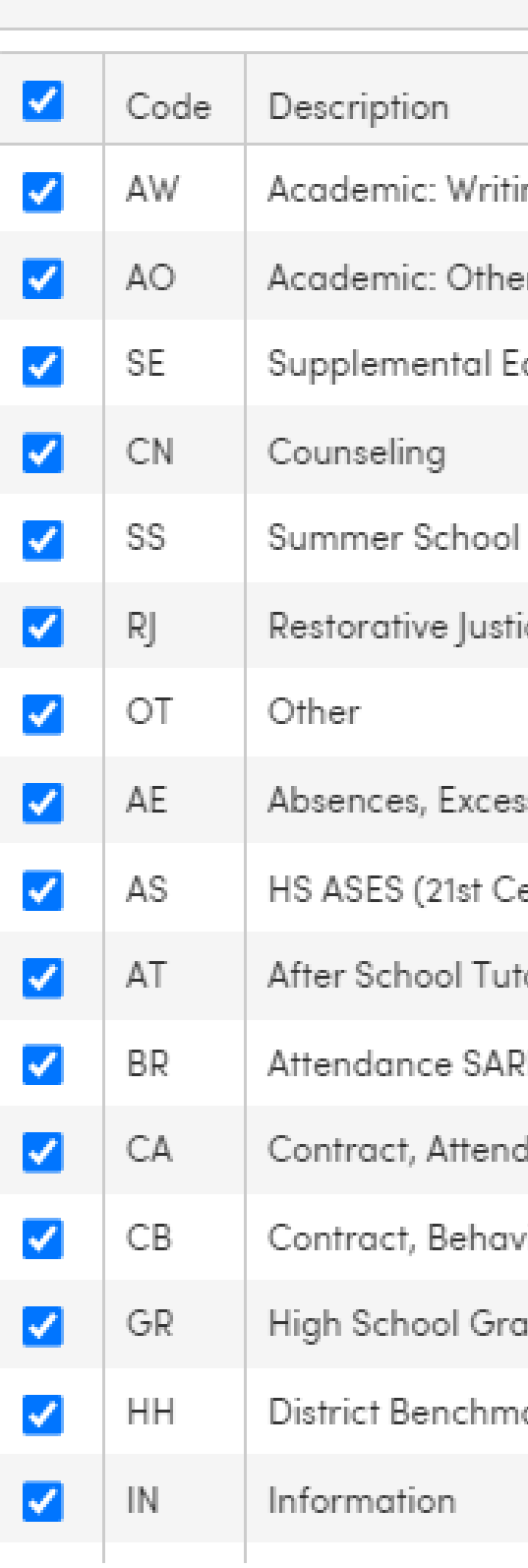

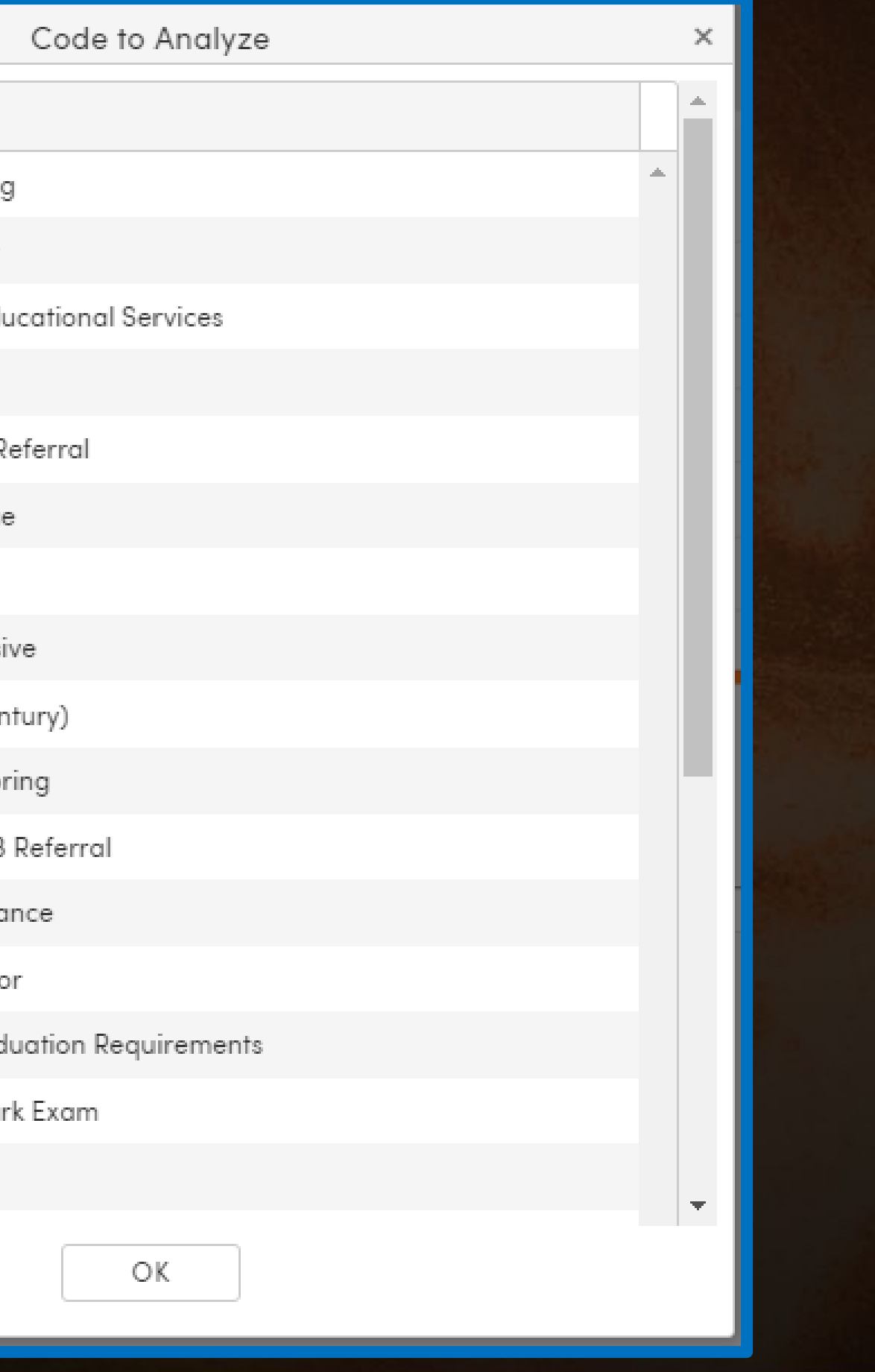

# **Steps for Using the Interventions Dashboard**

- Select Time Frame and Date Range Options
- Edit Codes if desired
- Select Referral Options
- Select Intervention Codes Options
- Click the Refresh Butto
- Download to EXCEL if desired
- Capture a Screen Shot of the Chart if desired

# **Notes about the Interventions Dashboard**

- Users must have at least **Read** access to **Interventions** to view this page.
- There should only be a value in one of these fields Either the **INV.RF** or **INV.SRF** field. If you have a value in both fields, the dashboard may not give you the expected results.
- See [Intervention Details](https://support.aeries.com/support/solutions/articles/14000071050-intervention-details) for more information on these fields.
- The **Hot List** displays the top intervention values for each of the categories in the Analysis column. The Description column will indicate the top value for each category.
- The **Hot List** also honors all of the other dashboard filters used to limit the data.
- Get More Information in the following session Session 591 – Intervention
- Link to Documentation [Interventions Dashboard](https://support.aeries.com/support/solutions/articles/14000071247-interventions-dashboard)

# **CCI Dashboard**

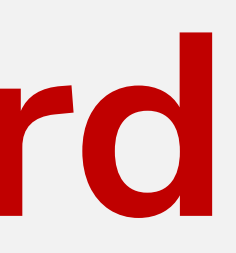

# **CCI Dashboard**

# **What is it?**

- The CCI Dashboard analyzes students' likelihood of completing each measure and sub-measure under California College / Career Readiness Indicators.
- The page displays potential overall CCI Status and displays guiding information to users for each data point for better understanding of underlying data.

## **Student CCI summary** Allan (AJ) Abbott ~ Student ID **State Student ID Status Tag** Student Number College/Career Indicator (CCI) **Status: Needs Attention High School Graduation** Students academic plan doe Credits Completed **Credits Enrolled Credits Needed Credits Planned Select a Measure** Measure A Measure B **SBAC** CTE. Status: Not Available Status: Incomplete CCI Status = Graduate + One Measure Complete Tips: Click a Measure above to see details about that measure. Click Show All to open all measures. In order for a student to be CCI ready, they must Graduate and complete one Measure.

.

## **DYK-5 Dashboard Delights**

 $$ 

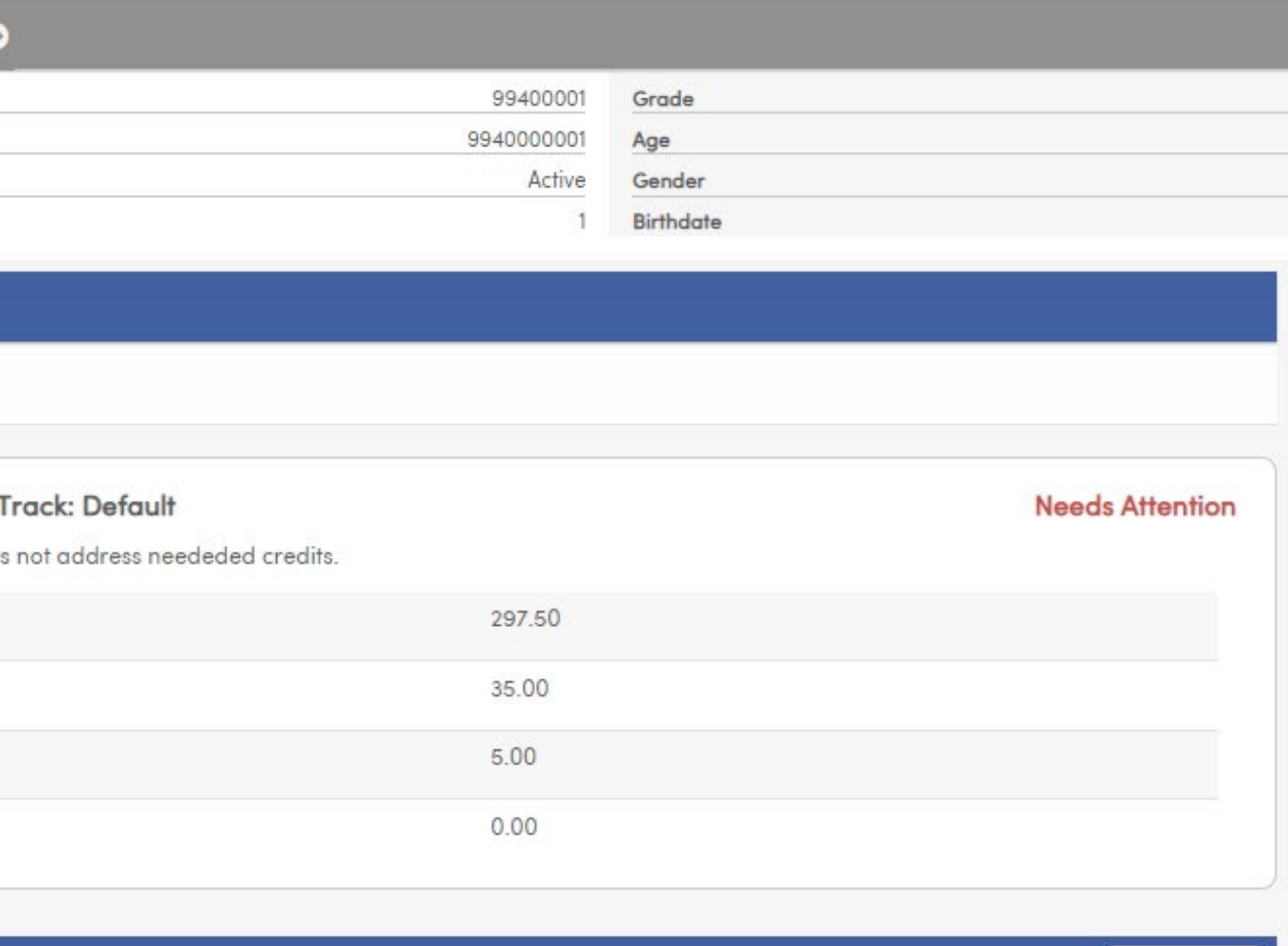

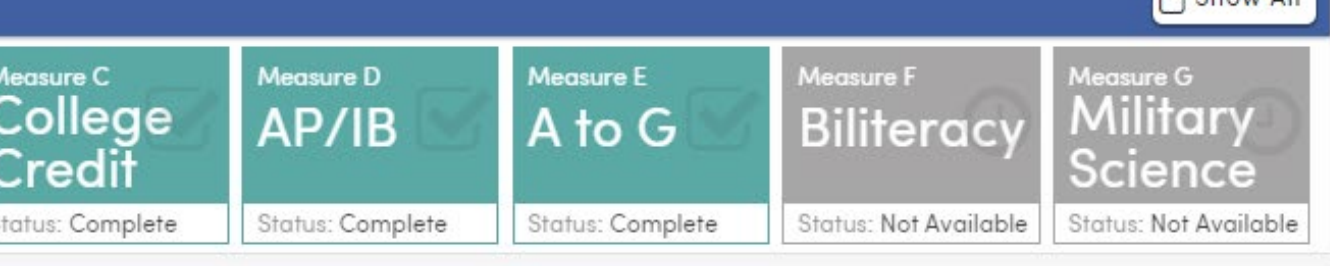

- 
- 
- 
- A Measure is complete when the main sub-measure and at least one of the others are complete.

# **CCI Measures Included**

- Measure A Career Technical Education Pathway Complete
- Measure B Grade 11 Smarter Balanced Summative Assessments in ELA and Mathematics
- Measure C College Credit Course (formerly called Dual Enrollment)
- Measure D AP/IB Exams
- Measure E A-G Completion
- Measure F State Seal of Biliteracy
- Measure G Military Science Course Completion

# **How to Use the CCI Dashboard**

**Click on each Measure in** the Dashboard to access more information

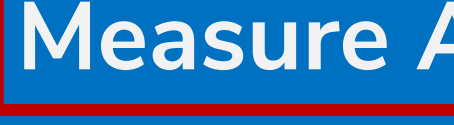

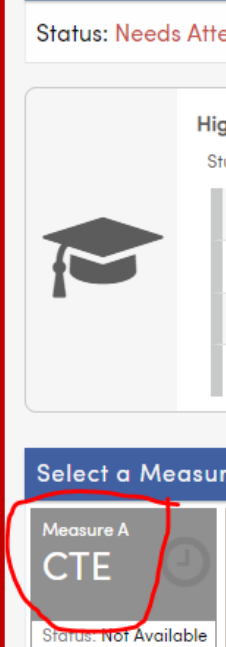

State Stude status Tag tudent Numl

College/Career

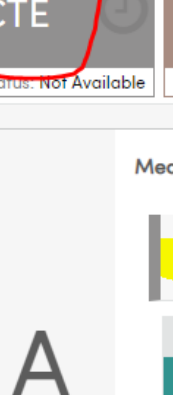

# **Measure A – CTE Pathway Completion**

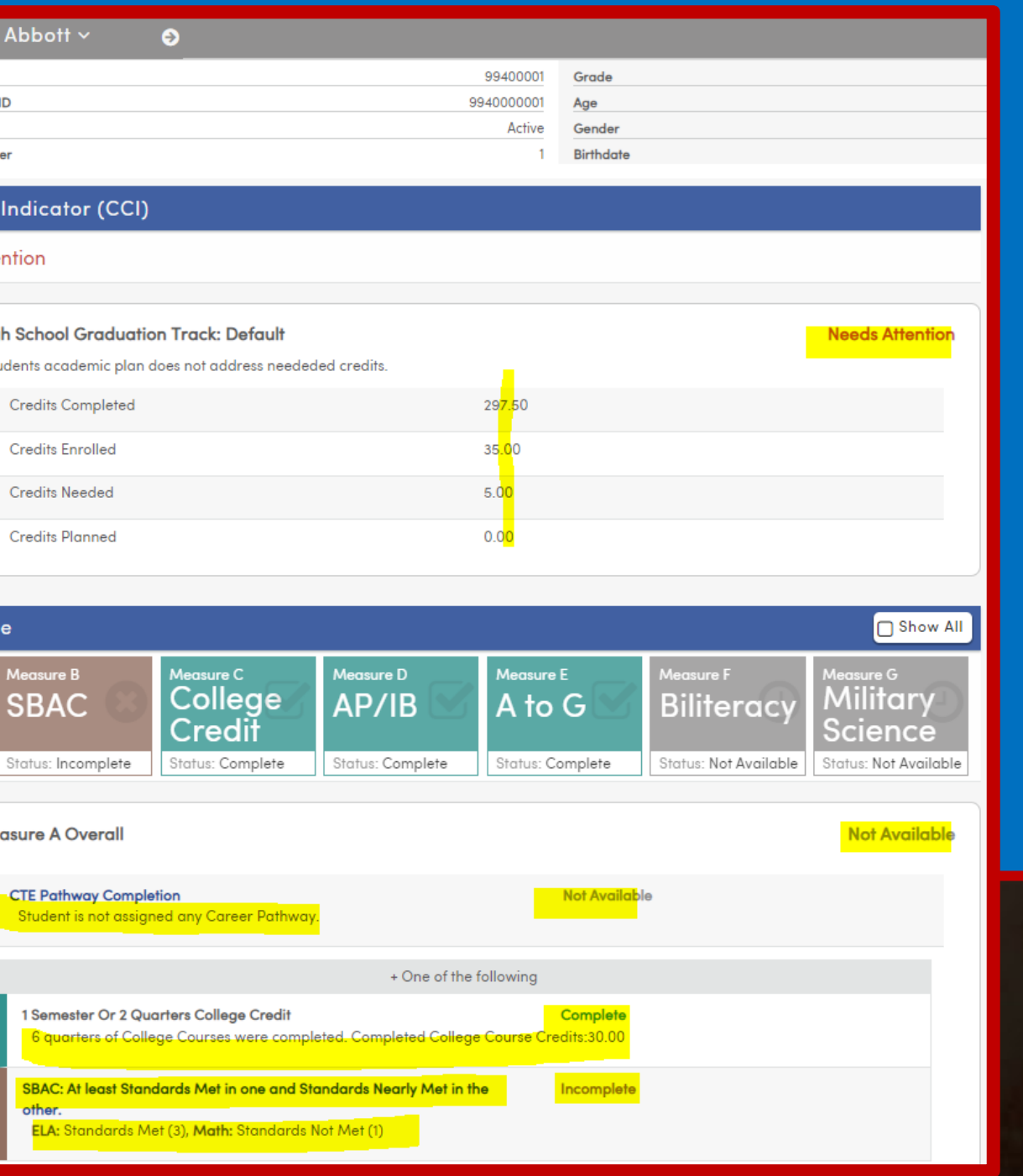

# • **How to Use the CCI Dashboard**

Click on each Measure in the Dashboard to access more information

**Measure E Overall** A to G Completion Both UC and CSU course requirements are met. **CTE Pathway Completion** Student is not assigned any Career Pathway. 1 Semester Or 2 Quarters College Credit 6 quarters of College Courses were completed. Completed College Course Credits:30.00 SBAC: At least Standards Met in one and Standards Nearly Met in the other. ELA: Standards Met (3), Math: Standards Not Met (1)

### One AP or IB Exam Passed

Language, AP-Physics B, IB-English A1 HL, IB-History of Americas HL, IB-Math Studies SL

## **Measure E – A-G Completion**

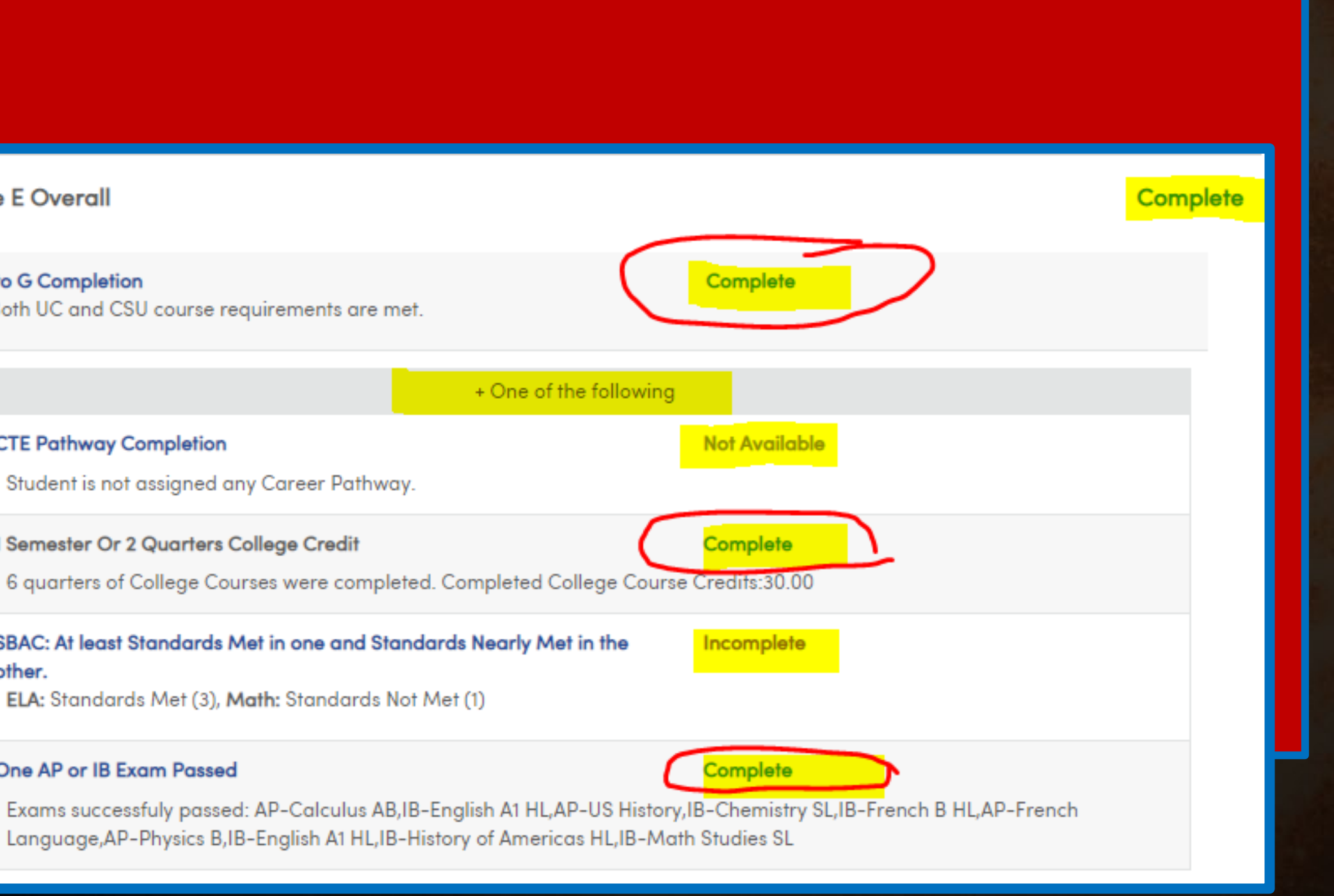

# **A Few Notes regarding the CCI Dashboard**

- The CCI process uses the transcript definitions from the student's most recent school enrollment and converts the terms in HIS, APC, and SEC to the common state term codes defined in the transcript definitions Term tab.
- For Measure F, the ACT codes being used for State Seal of Biliteracy will also need to be identified on the CALPADS Extract form on the Other Options tab in order for the student's CCI page to also update correctly.
- Please review this article: [CALPADS Extracts -](https://support.aeries.com/support/solutions/articles/14000067781-calpads-extracts-other-options-tab) Other Options for additional information.

- Get More Information in the following session Session 615 – College and Career
- Link to Documentation [CCI Dashboard](https://support.aeries.com/support/solutions/articles/14000096618-cci-college-career-indicator-student-summary-overview)
- Link to Documentation for Security and Configurations [CCI S&C](https://support.aeries.com/support/solutions/articles/14000096617-cci-indicator-summary-security-and-configurations)

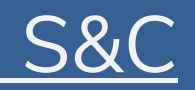

# **Graduation/College Readiness Dashboard**

## **Graduation and College Readiness Dashboard**

## **What is it?**

Used in conjunction with the **IAP**, the **Graduation/College Readiness Dashboard** is a page that displays in visual form the High School Graduation Status of multiple areas for all students at the current school

This page includes a **Graduation Status Summary** tab and a **Graduation Status Summary by Subject Area** tab to view

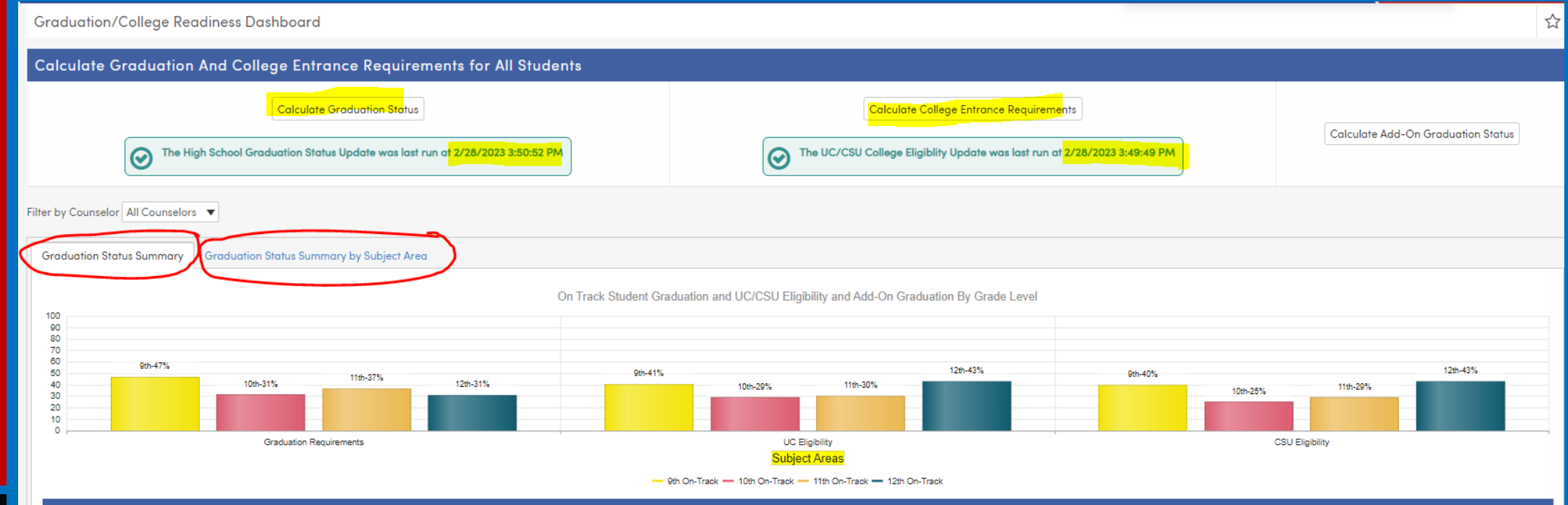

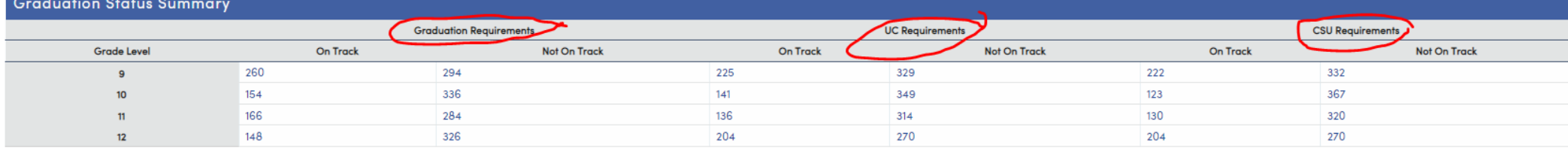

.

## • **Graduation/College Readiness Dashboard – What's Included**

- 1. Buttons to calculate Graduation Status and College Entrance Status
- 2. Button to calculate Add-On Graduation Requirement Status (Texas)<br>3. Filter for counselors
- Filter for counselors
- 4. Graduation Status Summary Tab Percentage of students on track for each grade level based on the counselor filter
	- a. Charts for Graduation Requirements
	- b. Chart for UC Eligibility
	- c. Chart for CSU Eligibility
	- d. Chart for Add-On Graduation Requirement (Texas)
	- e. Ability to turn on and off grade levels by selecting grade level legend at bottom of the chart
	- f. Table information for each of the areas above
		- 1) On Track Not on Track
		- 2) By Grade Level
- 3) Links to list of students in each category ability to Keep Students 5. Graduation Status Summary by Subject Area – Percentage of students on track for each subject area for
- each grade level based on counselor filter
	- a. Chart of each graduation subject area by grade level
	- b. Ability to turn on and off grade levels by selecting grade level legend at bottom of the chart
	- c. Table information for each subject area
		- 1) On Track Not on Track
		- 2) By Grade Level
		- 3) Links to list of students in each category ability to Keep Students

# **How to Use the Graduation and College Readiness Dashboard**

## **Step 1** Calculate the data

# Use the Calculate buttons at the top of the screen to update the data

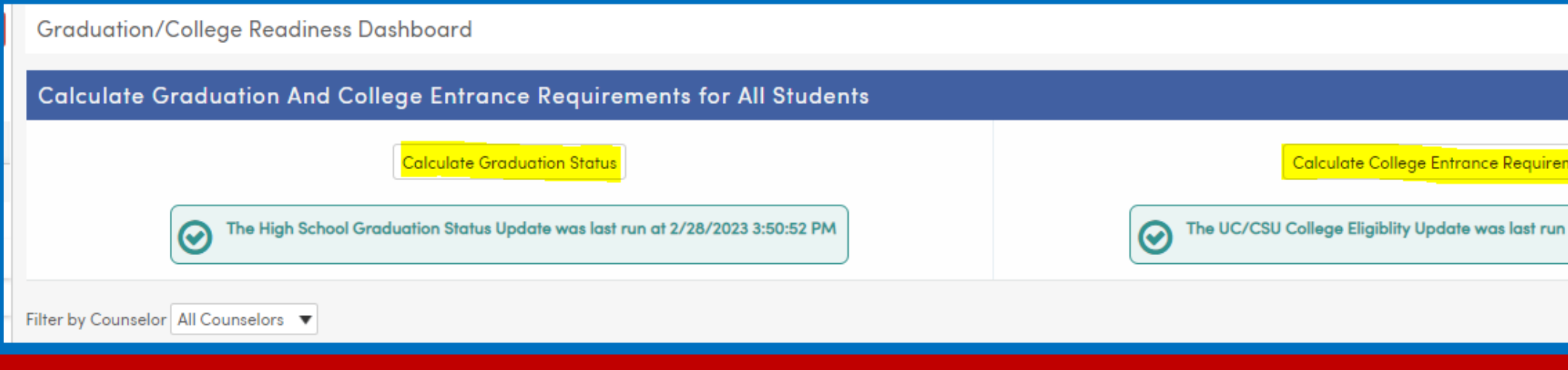

## **Step 2** Filter for Counselor if desired

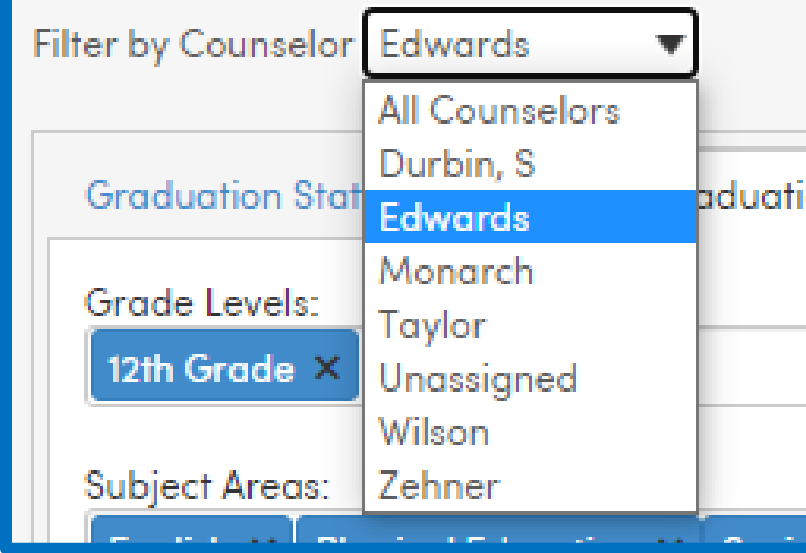

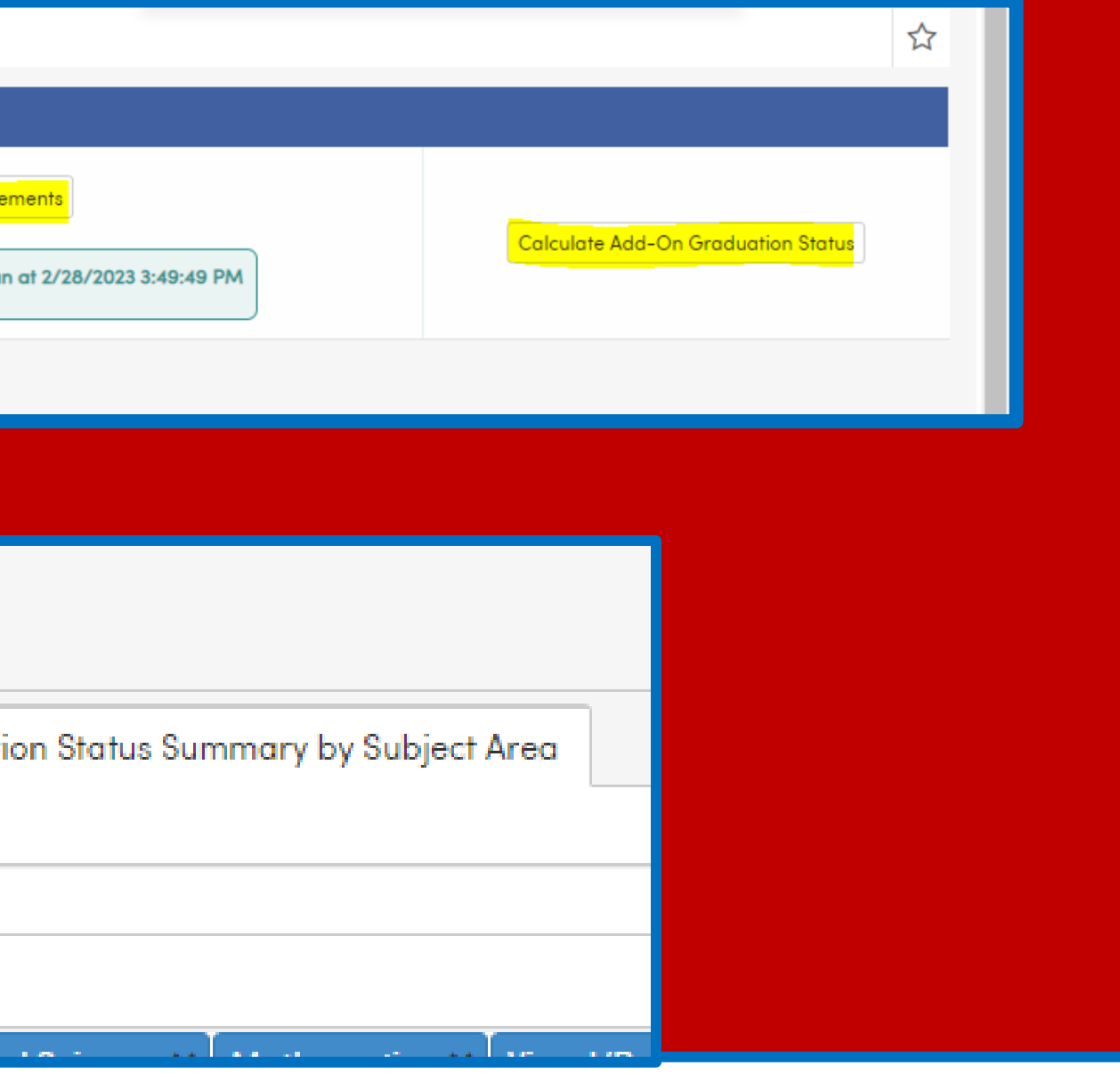

**How to Use the Graduation and College Readiness Dashboard**

**Step 3** Select the appropriate tab *Graduation Status Summary Graduation Status Summary by Subject Area*

Select Grade Levels – turn on and off grade level legend

Select Students – from the table chart

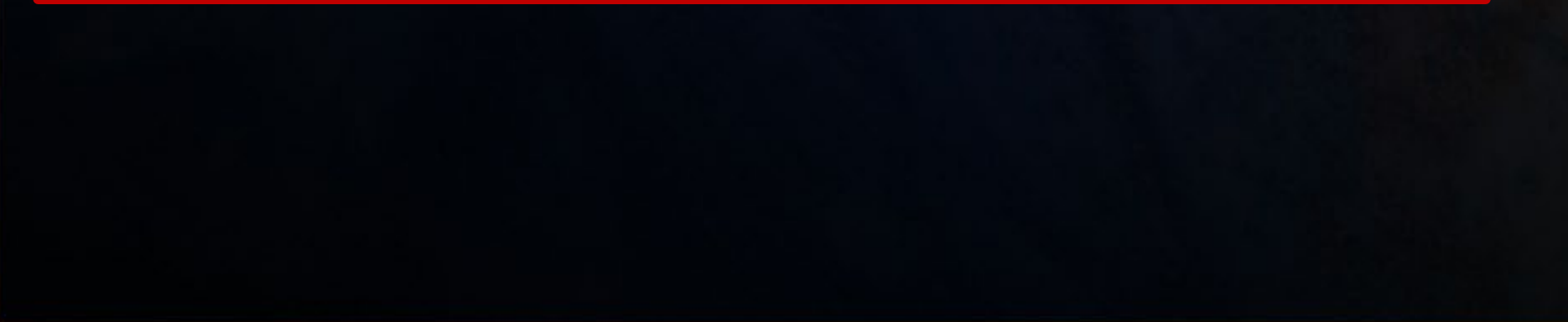

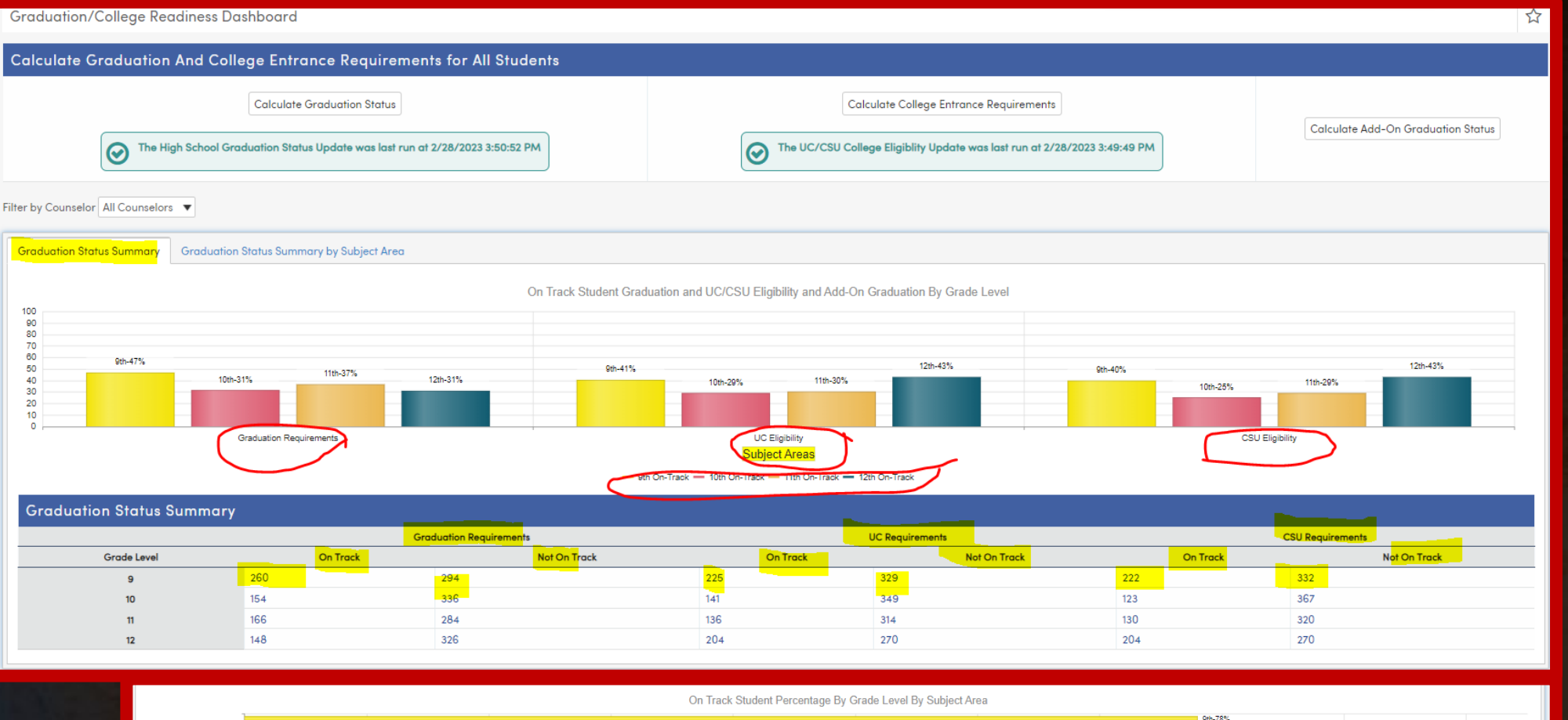

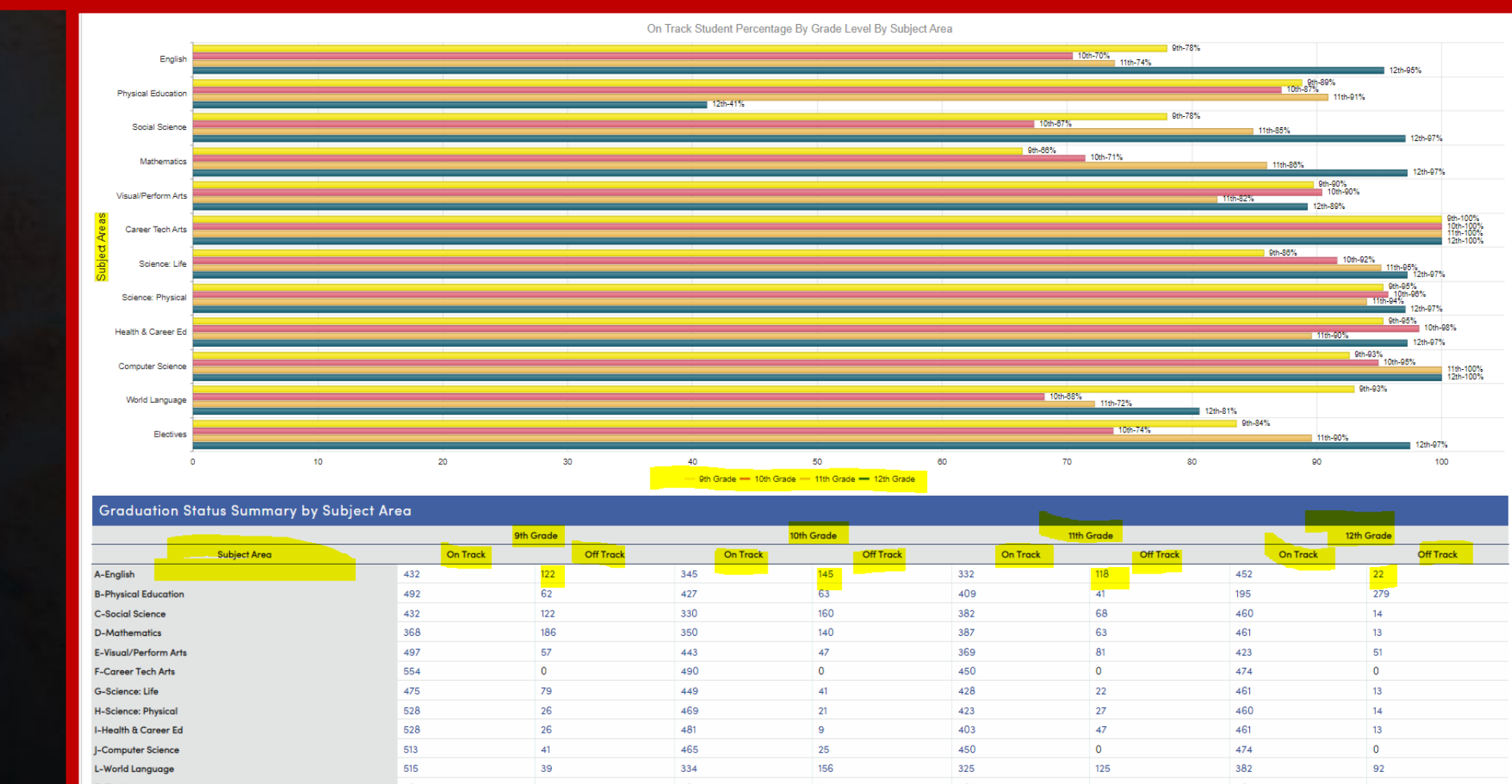

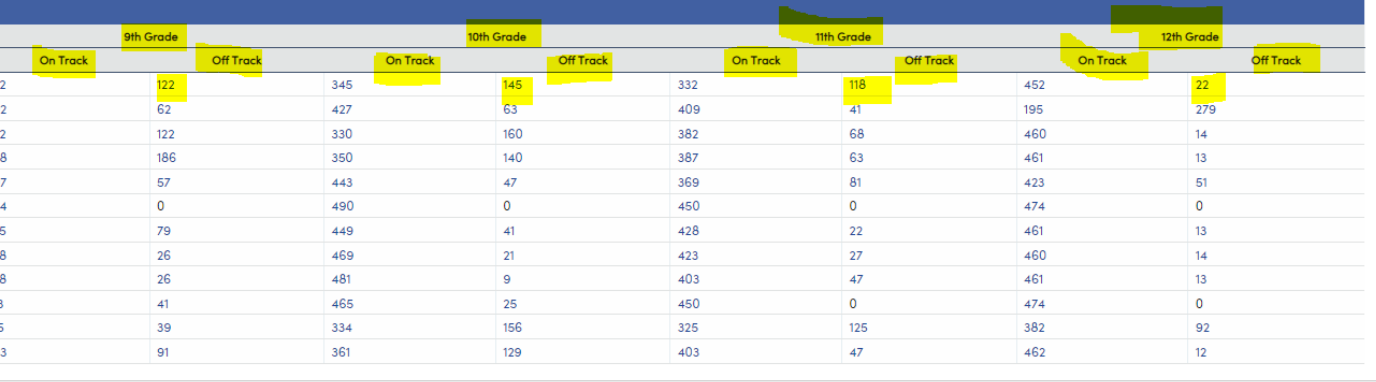

**DYK-5 Dashboard Delights**

## **How to Use the Graduation and College Readiness Dashboard**

## **Step 4**

## Run other reports as needed

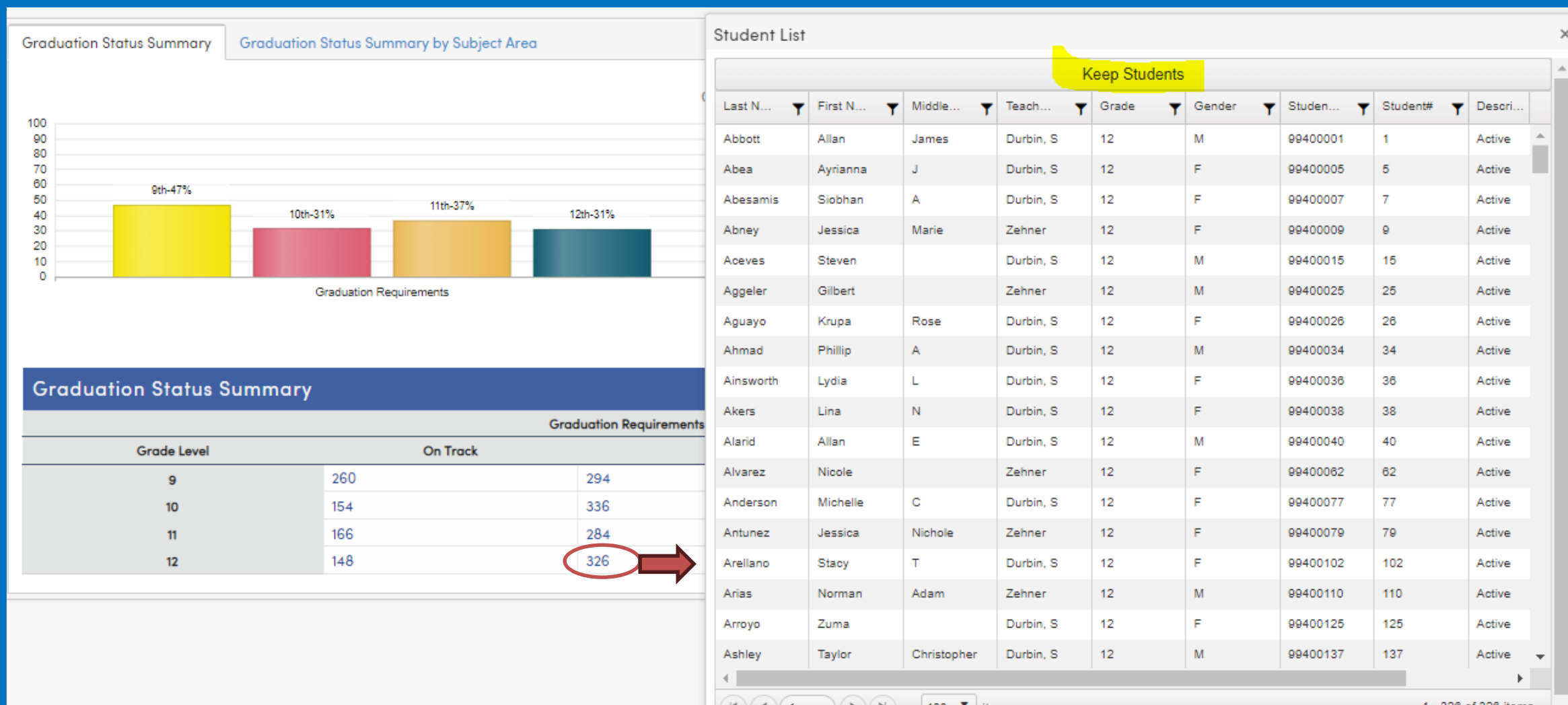

.

# View and/or Keep Students<br>Select the appropriate group of students from the chart and Keep if desired

# **Notes regarding the Graduation & College Readiness Dashboard**

- On track status is determined using courses in the Academic Plan, currently scheduled classes, as well as transcript data
- Utilizing the Academic Plan will most accurately reflect the results of the calculations in the Graduation and College Readiness Dashboard.
- Get More Information in the following session
	- Session 421-2 Graduation Requirements
- Link to Documentation [Graduation & College Readiness Dashboard](https://support.aeries.com/support/solutions/articles/14000077535-graduation-college-readiness-dashboard)
- 
- 

# Key Takeaways

Several preconfigured dashboards with important student data exist outside of Aeries Analytics

Get more information about these dashboards by attending the specific sessions about each of the contents or by checking out the documents and/or videos on the Aeries Support page

These dashboards are: Attendance Data Dashboard Discipline Dashboard Interventions Dashboard CCI Dashboard Graduation and College Readiness Dashboard

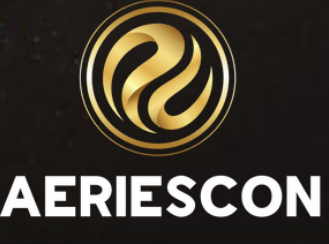

# Check out these Sessions

- 610 Academic Plan
- 581 Assertive Discipline
- 541-1 Did you Know Part 1
- 541-2 Did You Know Part 2
- 541-3 Did You Know Part 3
- 541-4 Did You Know Part 4
- 615 College & Career
- 605-1 Career Pathways

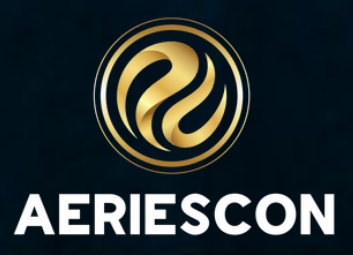

# THANK YOU!

**Be sure to fill out the survey for this course. All of your feedback is reviewed and may be used to improve our presentations.**

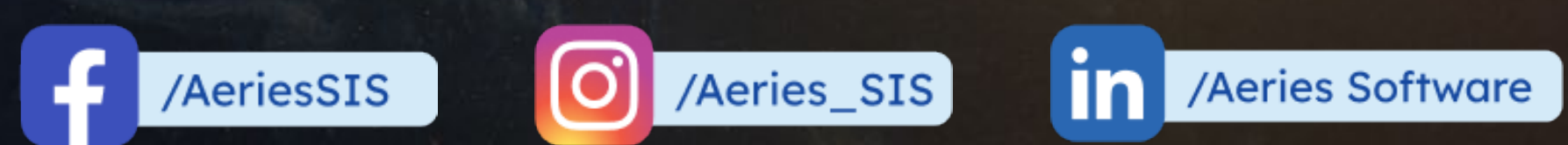

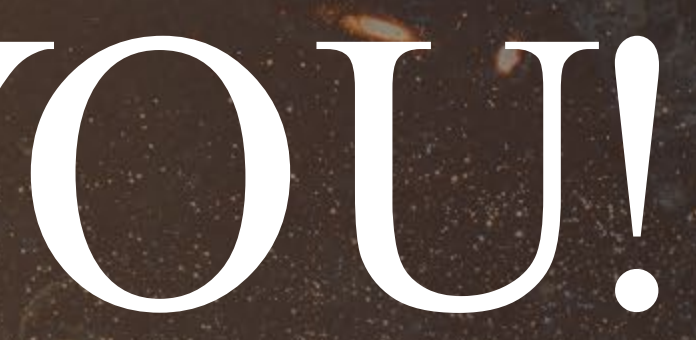

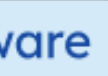

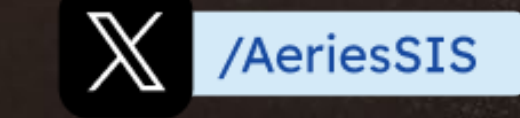

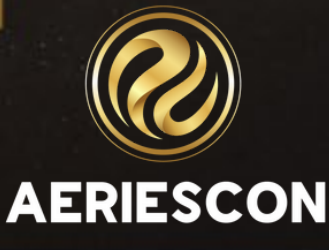

# Sha re your Fe e dba ck:

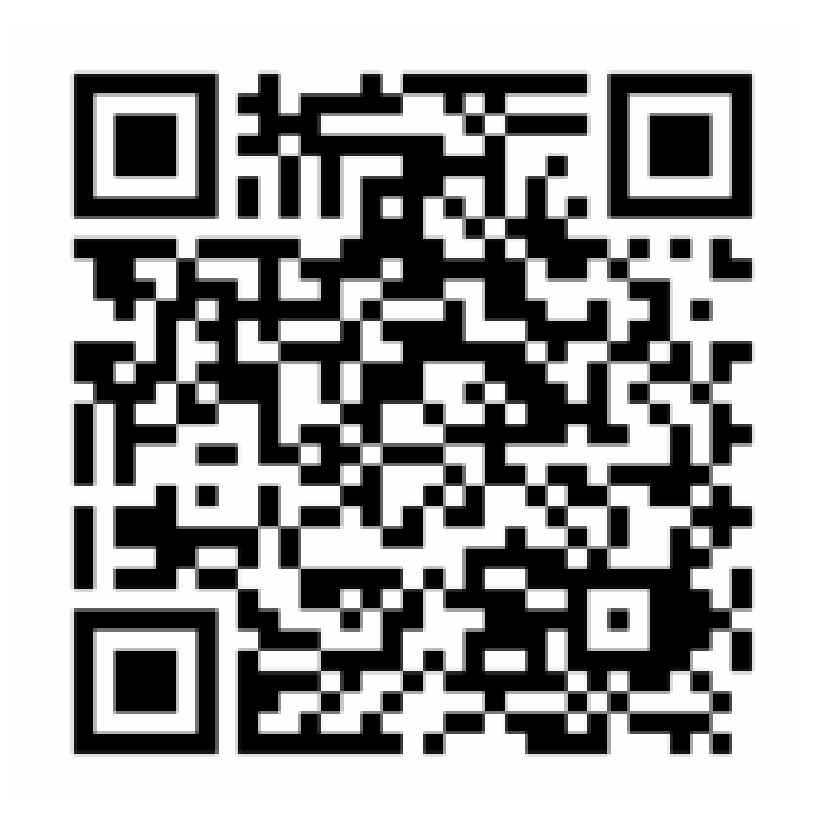

## http://surveys.aeries.com/s3/AeriesCon -Session-Feedback -Survey-Spring -2024

![](_page_40_Picture_4.jpeg)